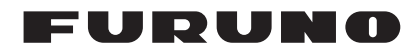

#### **Manuel d'Installation Affichage MultiFonctions** TZT9/TZT14

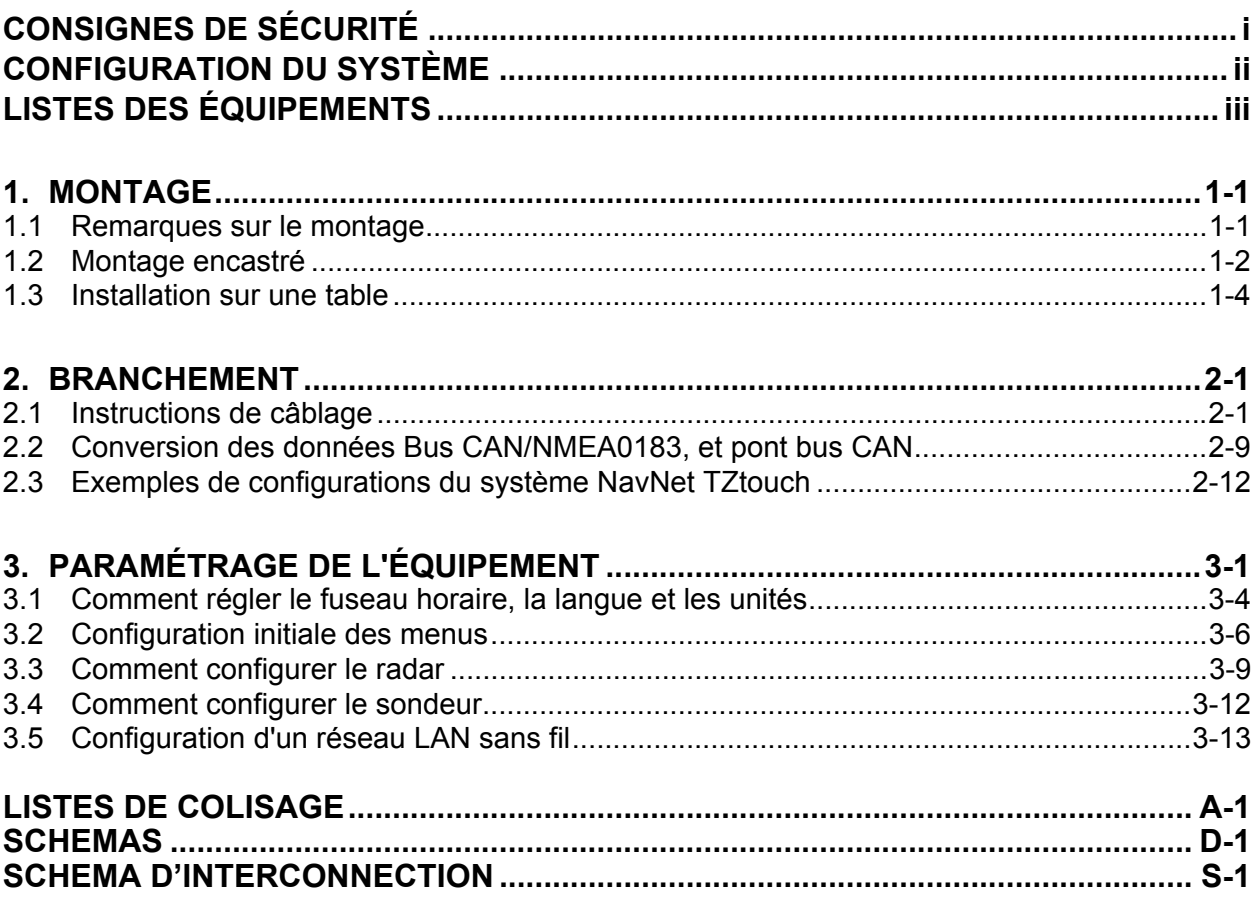

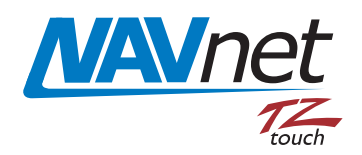

#### **PE FURUNO ELECTRIC CO., LTD.**

#### www.furuno.com

Tous les noms de marques et de produits sont des marques commerciales, des marques déposées ou des marques de service appartenant à leurs sociétés respectives.

Pub. No. IFR-44700-A1 DATE OF ISSUE: AUG. 2012

# <span id="page-2-0"></span>**CONSIGNES DE SÉCURITÉ**

L'installateur doit lire les mesures de sécurité appropriées avant d'installer l'équipement.

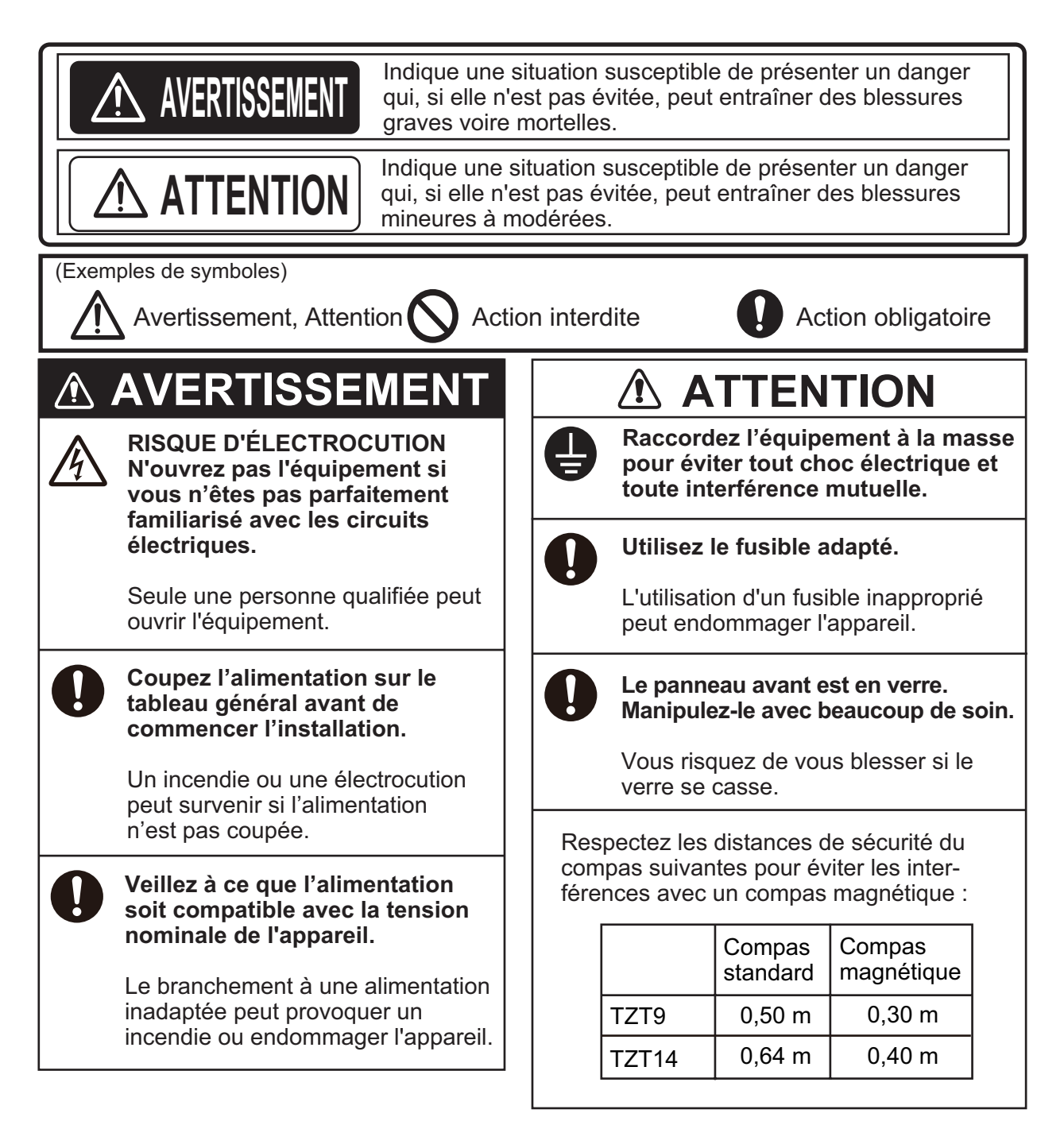

### <span id="page-3-0"></span>**CONFIGURATION DU SYSTÈME**

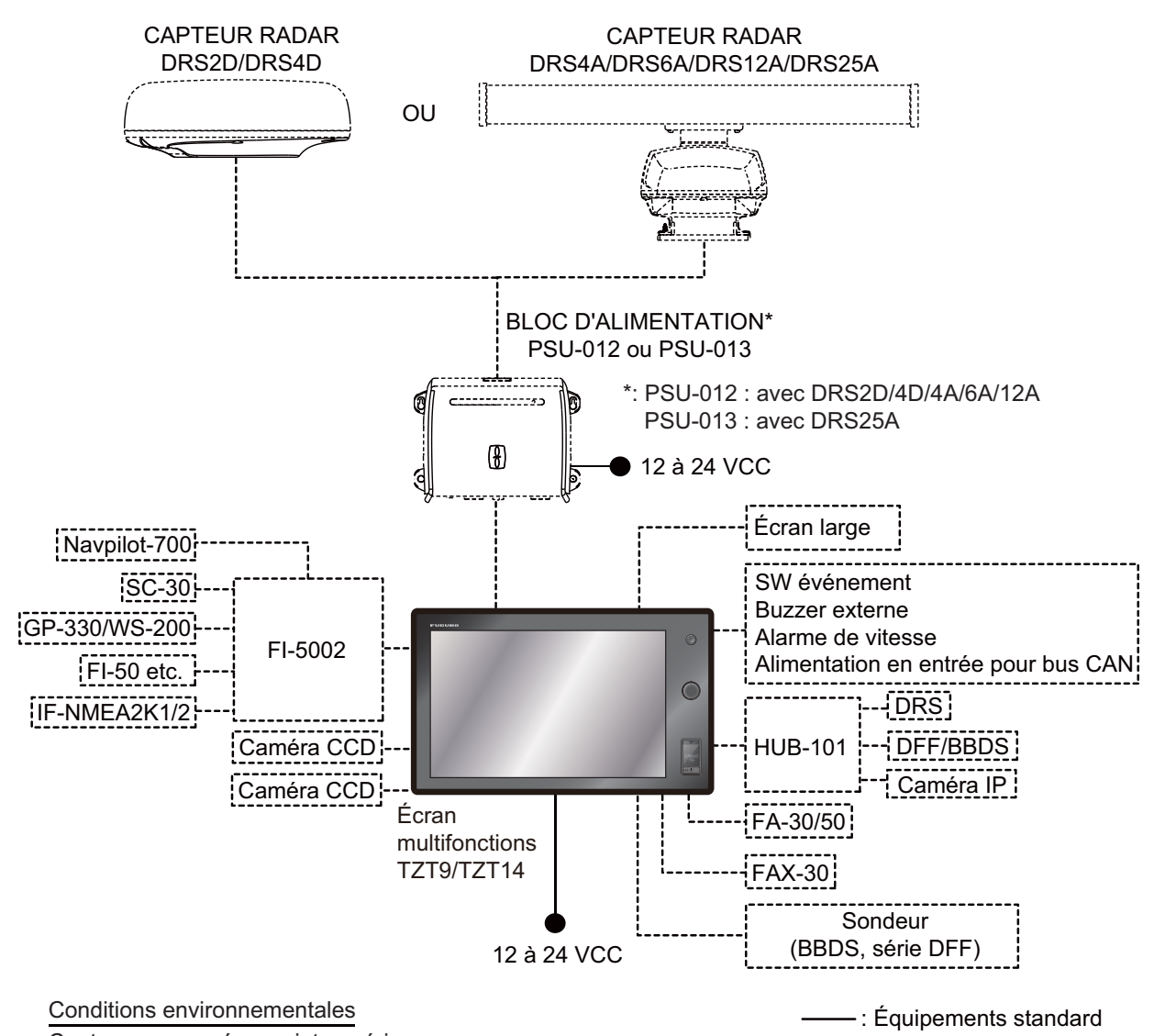

Capteurs : exposés aux intempéries Toutes les autres unités : à l'abri des intempéries

# <span id="page-4-0"></span>**LISTES DES ÉQUIPEMENTS**

#### **Équipements standard**

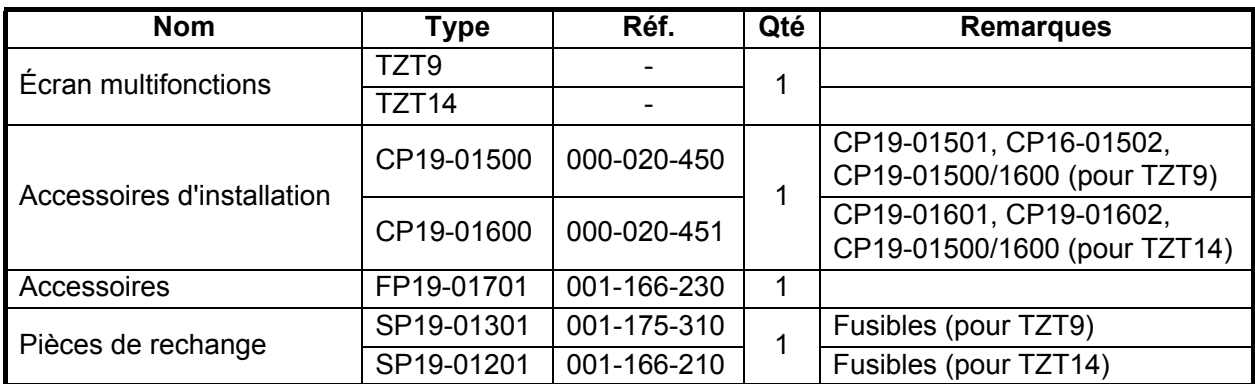

#### **Équipements en option**

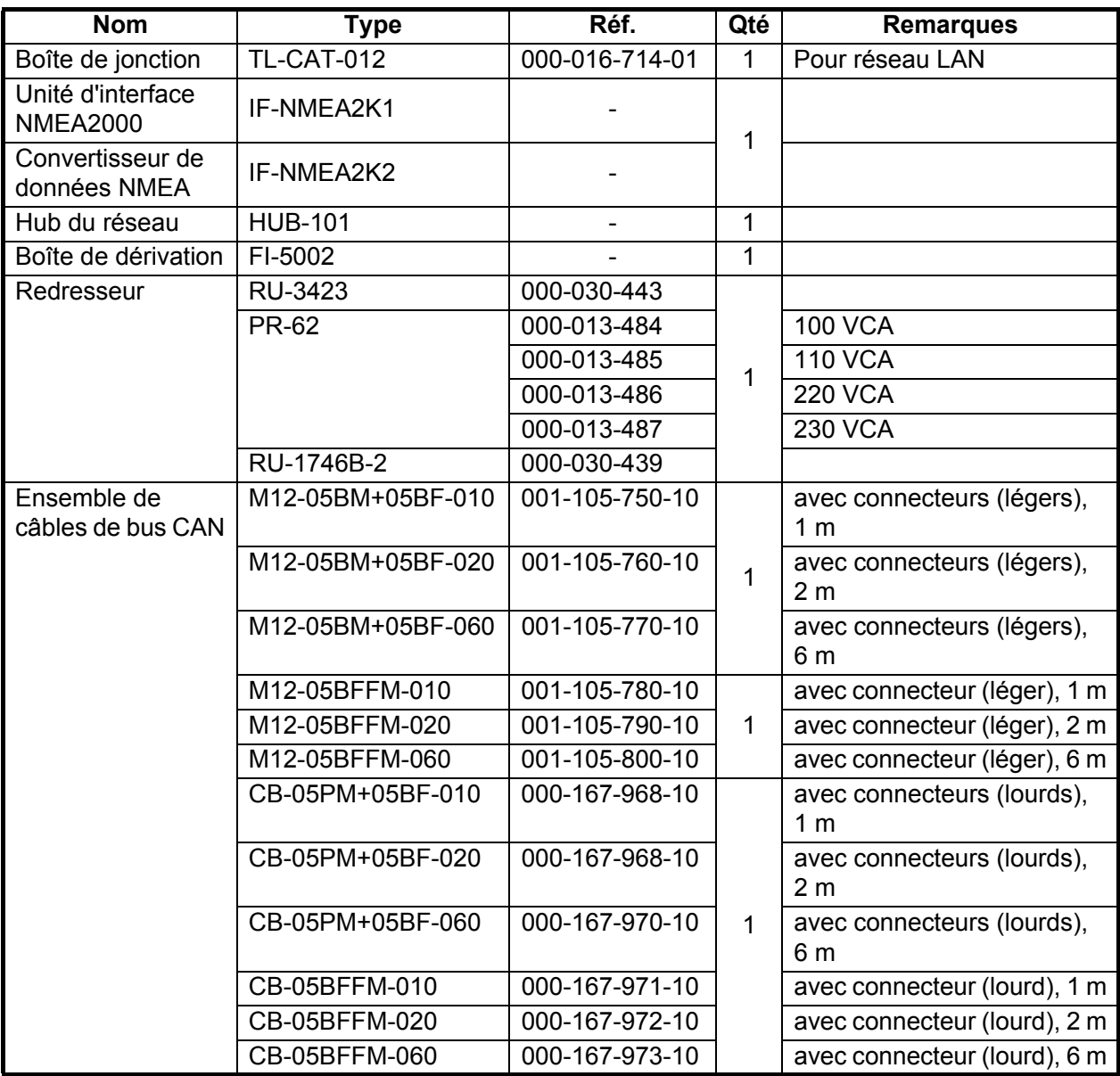

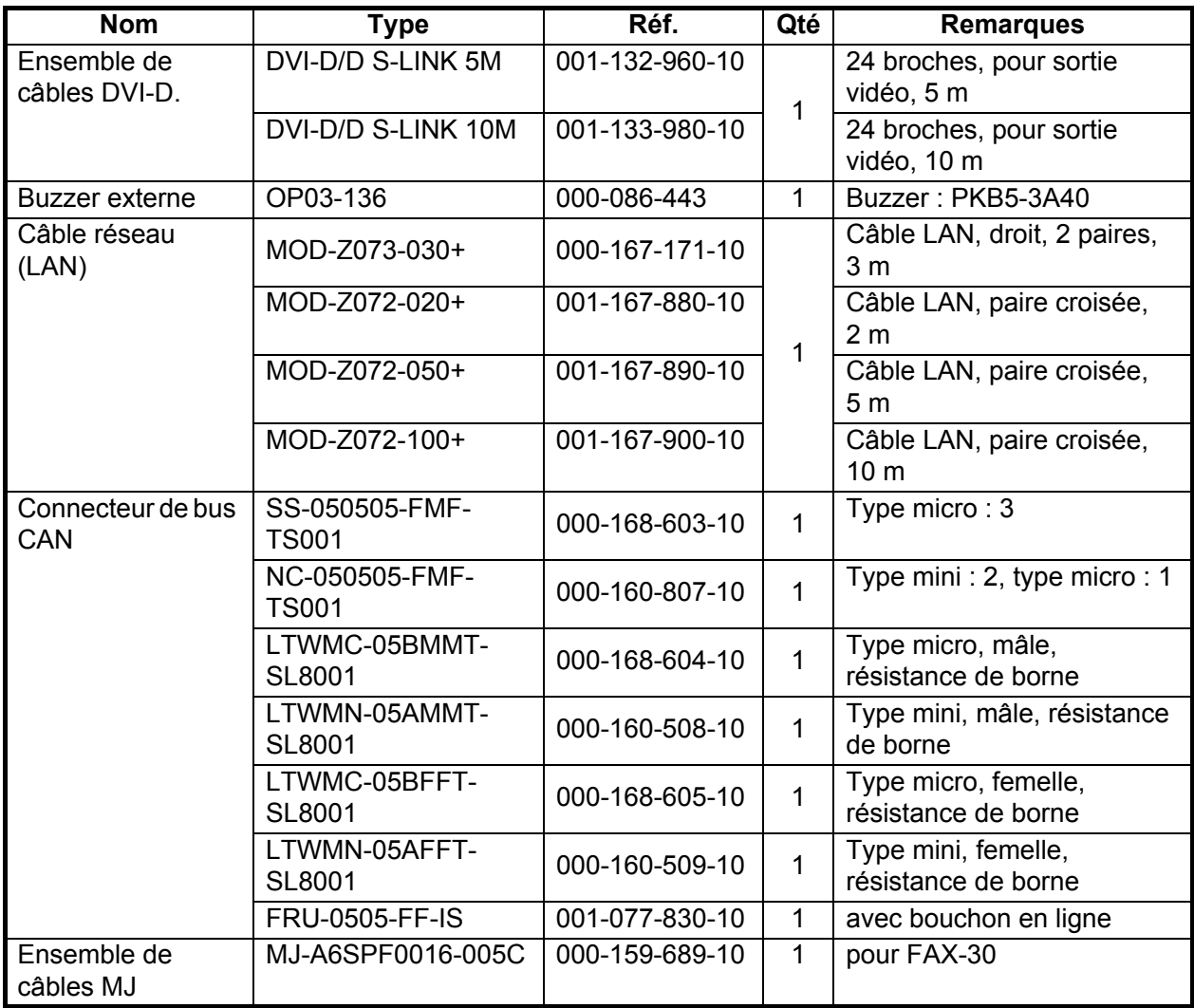

## <span id="page-6-0"></span>**1. MONTAGE**

#### <span id="page-6-1"></span>**1.1 Remarques sur le montage**

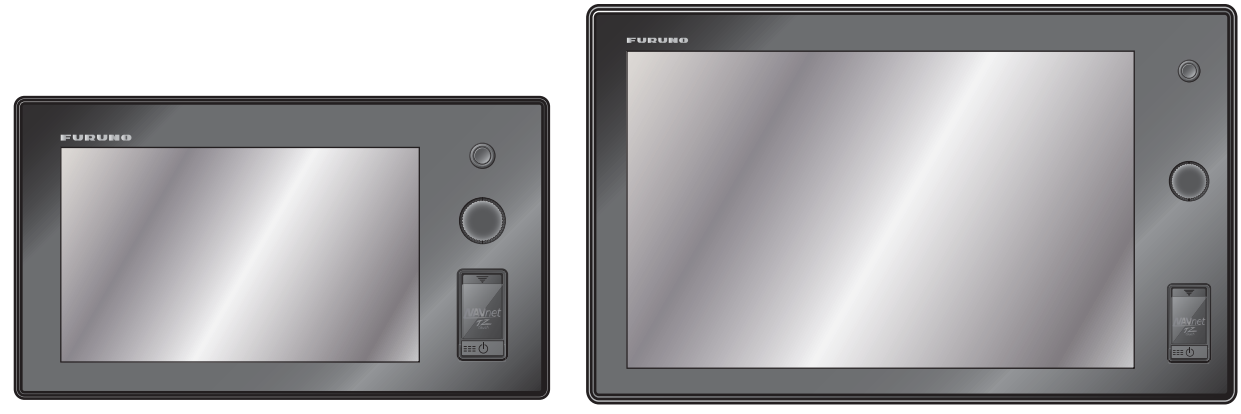

*TZT9 TZT14*

Au moment de choisir la zone de montage du TZT9/14, tenez compte des éléments suivants :

- La température sur la zone de montage doit se situer entre -15°C et +55°C (LAN sans fil : 0°C et +55°C).
- L'humidité sur la zone de montage doit être de 93% au maximum à 40°C.
- Placez l'unité à l'abri des tuyaux et des fumées d'échappement.
- La zone de montage doit être bien aérée.
- Montez l'unité dans un lieu ou les chocs et les vibrations sont minimes (conformément à IEC 60945 Ed.4).
- Conservez l'appareil loin des équipements générant des champs électromagnétiques, notamment des moteurs ou des générateurs.
- À des fins de maintenance et de vérification, laissez assez d'espace autour de l'unité et laissez du mou dans les câbles. L'espace minimum recommandé pour l'écran est indiqué dans le schéma.
- Ne montez pas le TZT9/14 en hauteur.
- Un compas magnétique peut être perturbé par une position trop proche. Respectez les distances de sécurité du compas indiquées dans les CONSIGNES DE SÉCU-RITÉ pour éviter toute perturbation du compas magnétique.

Le TZT9/14 peut être encastré dans une console ou un panneau, ou installé sur une table.

#### **Lors du retrait de l'équipement**

Si l'équipement est retiré du bateau, couvrez le connecteur du câble avec le capuchon fourni pour le protéger contre la poussière.

#### **1.2 Montage encastré**

- <span id="page-7-0"></span>1. Faites une découpe au niveau de l'emplacement de montage à l'aide du modèle (fourni) pour le TZT9 ou TZT14.
- 2. Fixez la mousse d'étanchéité pour le montage encastré (fourni comme accessoire d'installation) à l'arrière du TZT9/14.

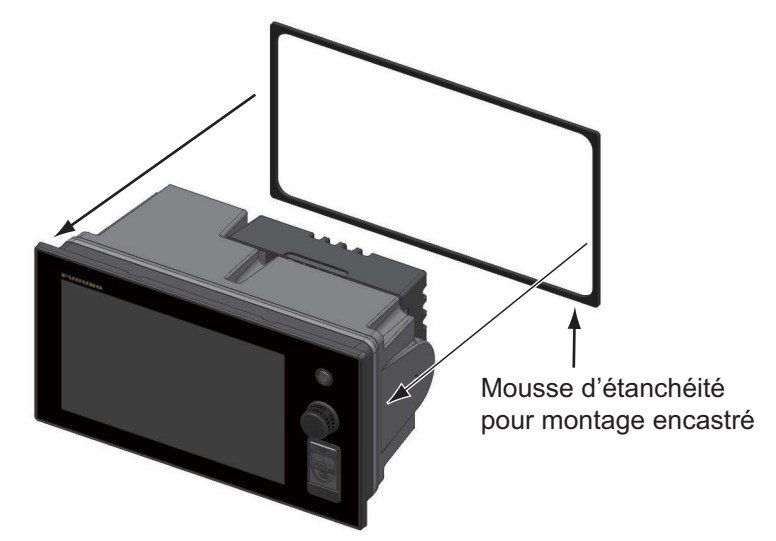

3. Vissez les boulons à oreilles et les écrous à oreilles à la fixation pour montage encastré de telle sorte que le protecteur pour vis avance vers la fixation pour montage encastré.

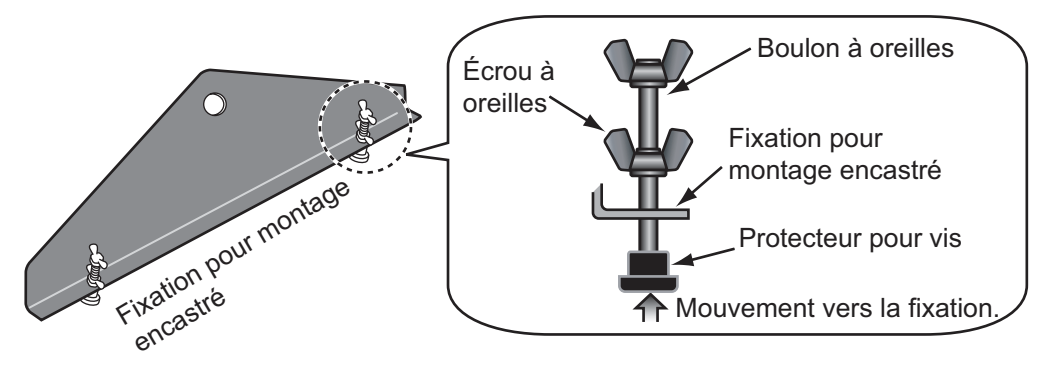

4. Connectez tous les câbles à l'arrière du TZT9/14. (Reportez-vous au chapitre 2.)

- 5. Placez le TZT9/14 sur la découpe.
- 6. Fixez les fixations pour montage encastré aux trous du support des deux côtés du TZT9/14 à l'aide de deux vis hex. (M8x15, fournies).

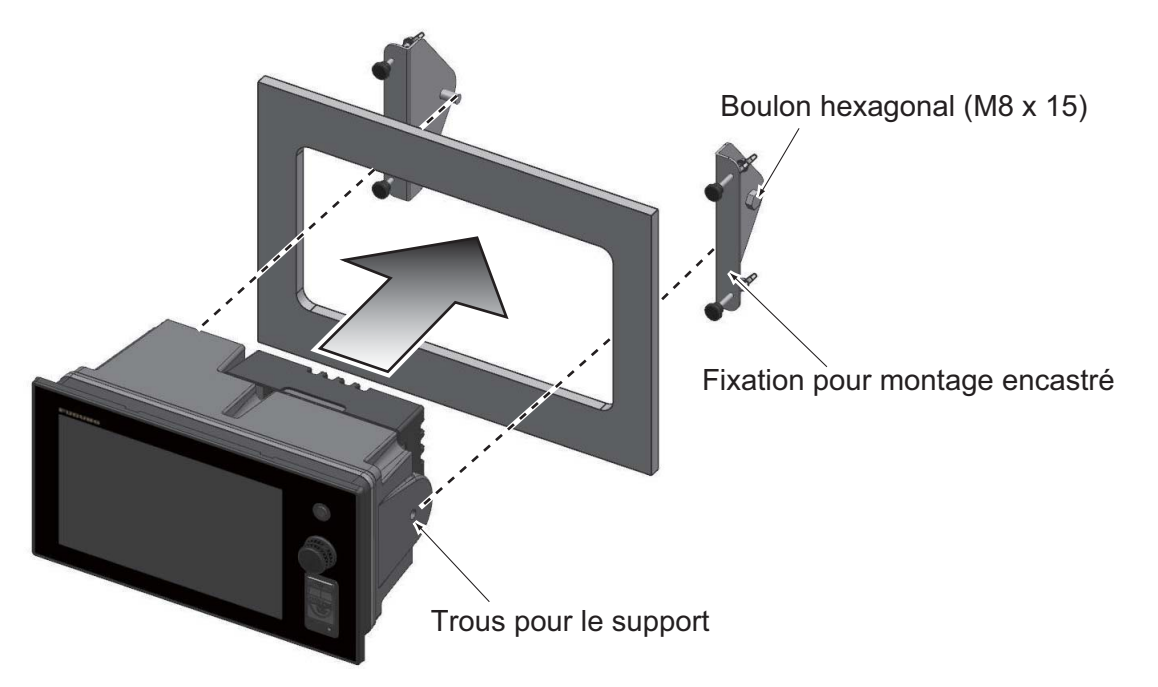

- 7. Vissez chaque boulon à oreilles de sorte que le protecteur pour vis touche le panneau de montage.
- 8. Vissez fermement les écrous à oreilles.

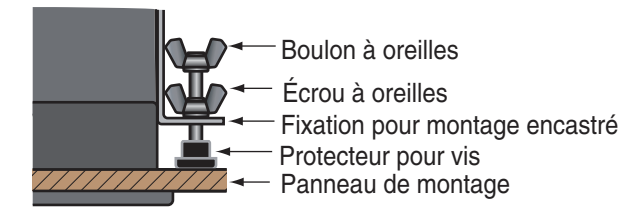

*TZT9/14 doté d'un panneau de fixation, vue du dessus*

#### **1.3 Installation sur une table**

<span id="page-9-0"></span>Suivez la procédure ci-dessous pour monter le TZT9 ou TZT14 sur une table.

- 1. Fixez le support à l'aide des vis taraudeuses (fournies).
- 2. Fixez les vis à molettes sur le TZT9/14, placez l'unité sur le support, puis serrez les vis.

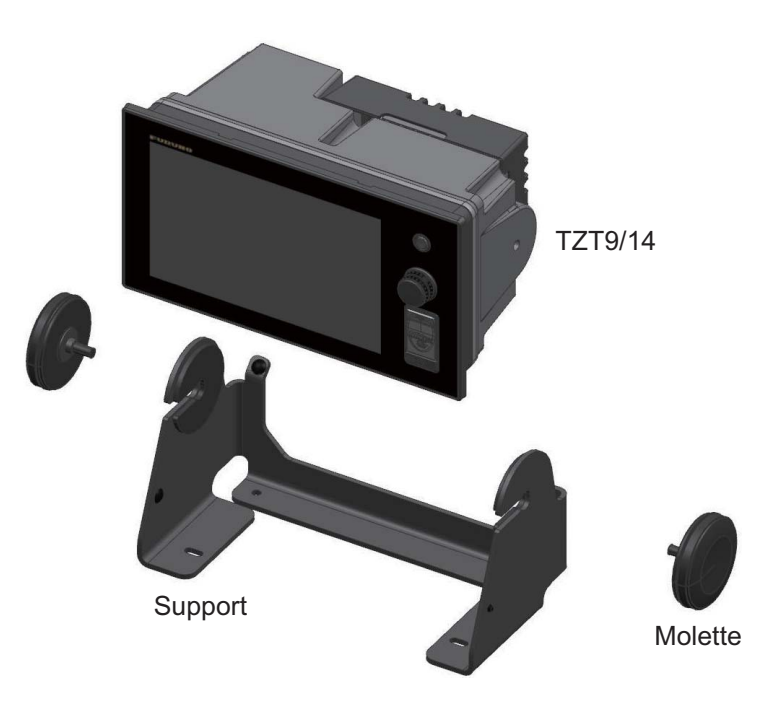

### <span id="page-10-0"></span>**2. BRANCHEMENT**

#### **2.1 Instructions de câblage**

<span id="page-10-1"></span>**TZT9**

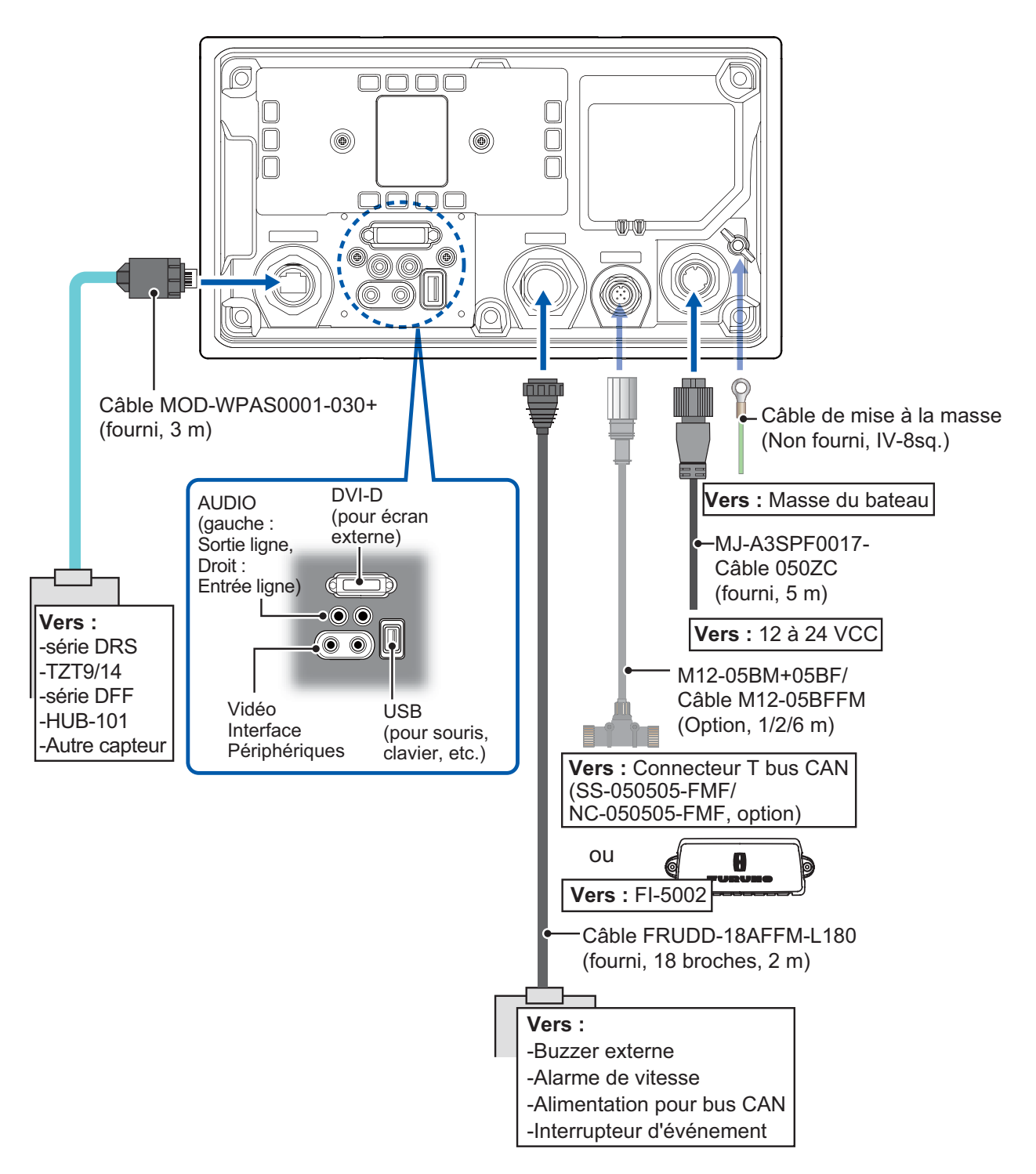

#### **TZT14**

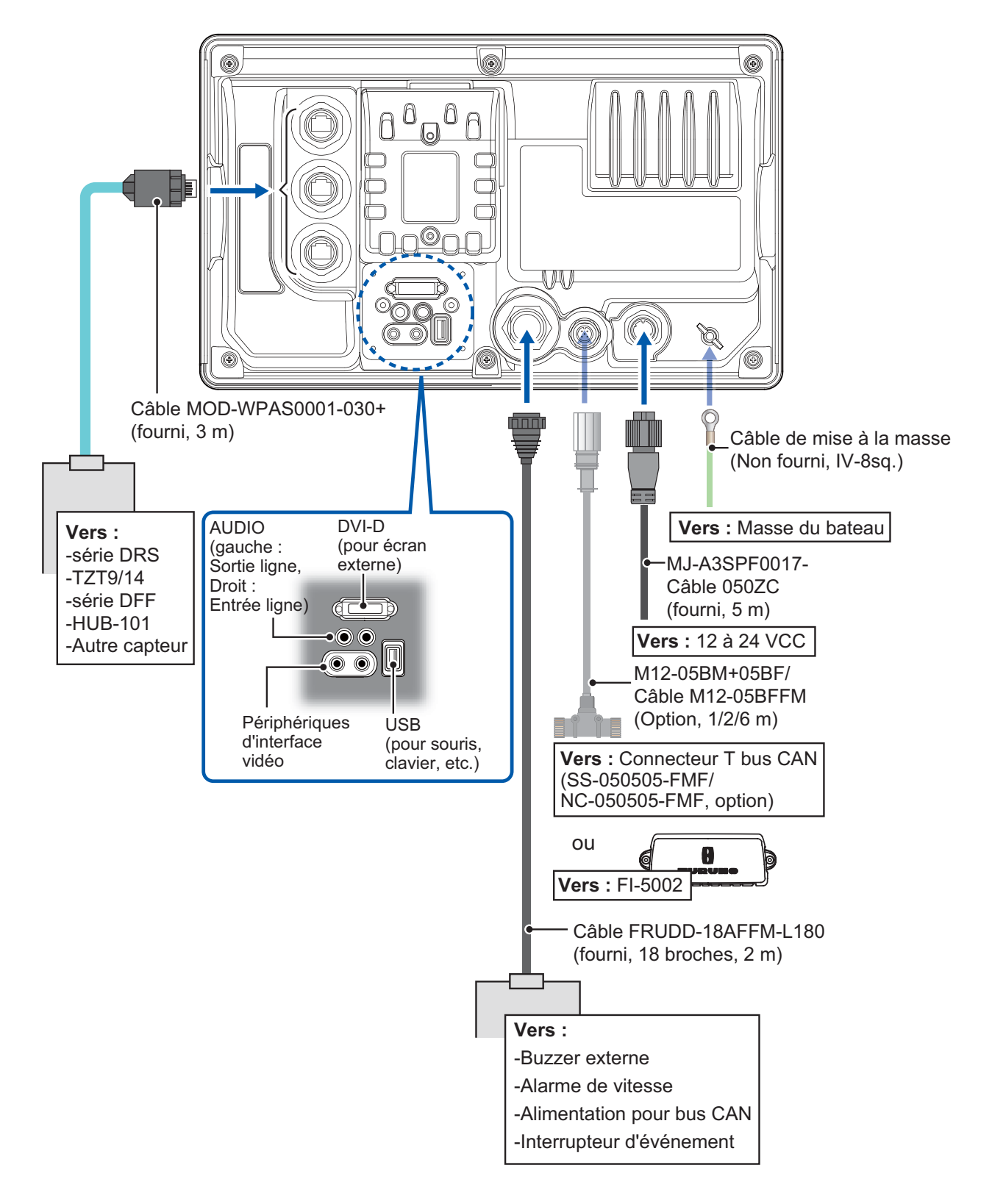

#### **2.1.1 Port(s) RÉSEAU**

TZT9/14 (comme les précédents NavNet) utilise le protocole TCP/IP Ethernet standard pour partager les images radar/sondeur et d'autres in-

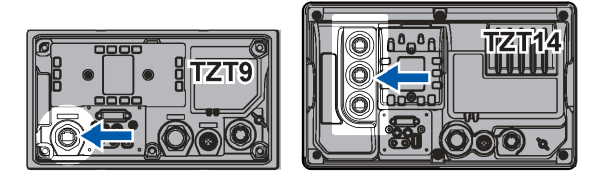

formations de navigation entre appareils connectés au système réseau. Dans un réseau NavNet TZtouch simple, il est possible d'associer jusqu'à **six** TZT9/14 entre eux. Tous les composants de réseau NavNet TZtouch intègrent un ou plusieurs ports RJ45 Ethernet. Il y en a un sur le TZT9 et trois sur le TZT14. Connectez le câble MOD-WPAS0001-030+ (fourni).

#### **2.1.2 Port MULTI**

Utilisez l'ensemble de câbles FRUDD-18AFFM-L180 (fournis, 2 m) pour l'interrupteur d'événements, le buzzer externe, l'alarme de vitesse et

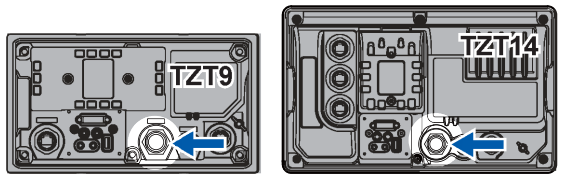

l'alimentation du bus CAN. Ce câble possède un connecteur à 18 broches. Par exemple, une entrée de fermeture de contact MOB peut être connectée à la borne 15 et 11\*.

\*Notez que tout TZT9/14 peut être interfacé avec n'importe quel signal de fermeture de contact de système MOB ou interrupteur d'événements (enregistrer un point) à l'aide de ces broches.

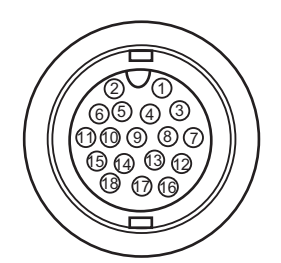

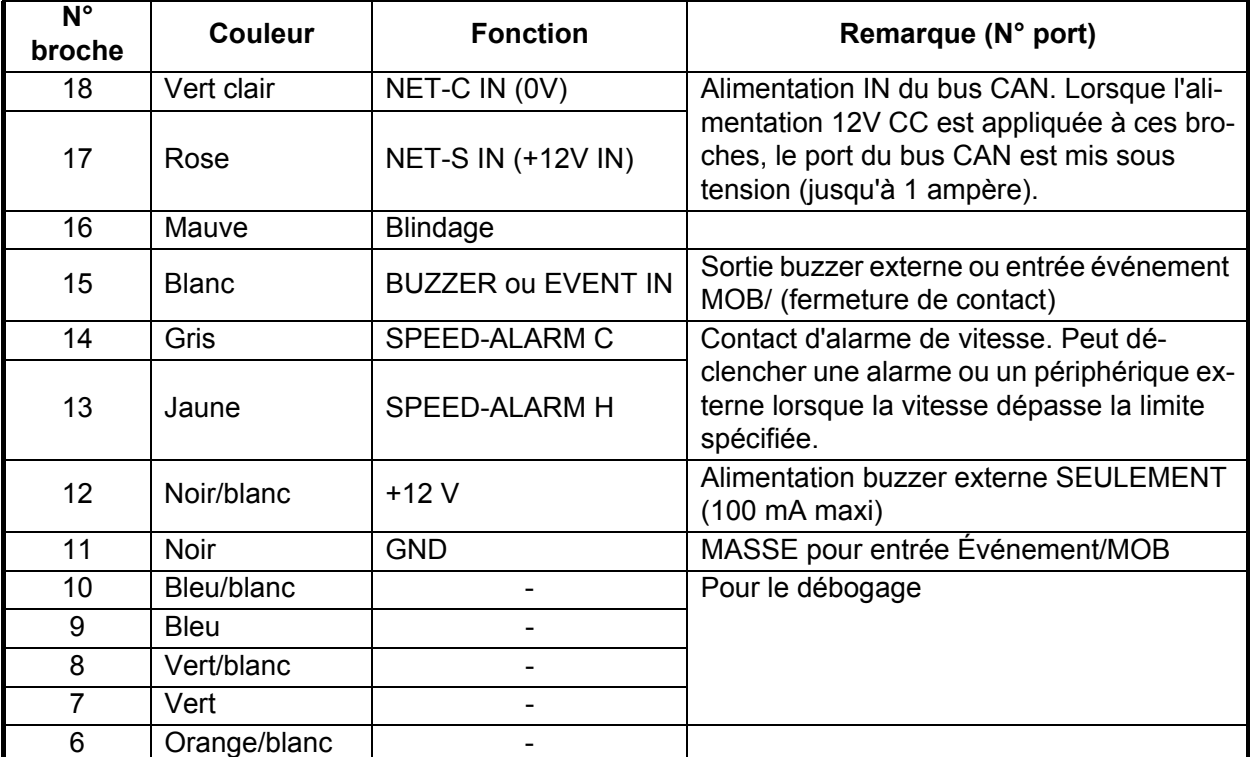

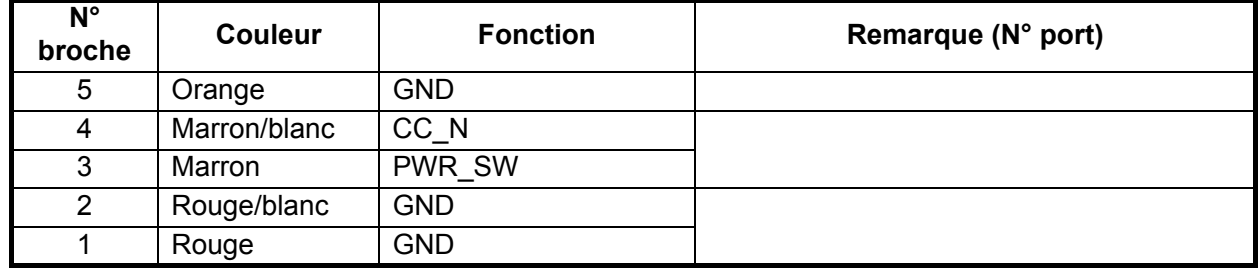

#### **2.1.3 Port bus CAN**

Chaque TZT9/14 possède un port bus CAN (connecteur type micro). Vous pouvez connecter des périphériques bus CAN sur n'importe quel écran et partager les informations par réseau

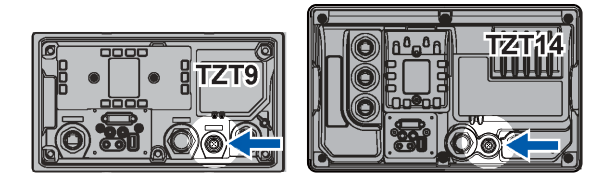

Ethernet automatiquement. Le port bus CAN n'est pas alimenté sauf si une alimentation externe est appliquée au câble FRUDD-18AFFM-L180 du port MULTI. Il doit être connecté à un réseau bus CAN correctement configuré. Tous les TZT9/14 et DRS (capteur radar) utilisent un "pont Ethernet" pour relier des réseaux/dorsales de bus CAN séparés. Ne connectez jamais des ports de bus CAN entre des produits TZT9/ 14 et/ou DRS.

#### **Qu'est-ce que le bus CAN ?**

Le bus CAN est un protocole de communication qui partage différentes données et signaux à travers un câble de dorsale unique. Il vous suffit de connecter n'importe quel appareil bus CAN au câble de dorsale pour agrandir votre réseau embarqué. Avec le bus CAN, des ID sont attribués à tous les périphériques du réseau, et l'état de chaque capteur du réseau peut être détecté. Tous les périphériques du bus CAN peuvent être intégrés au réseau NMEA2000. Pour des informations détaillées sur le câblage du bus CAN, consultez le manuel « Furuno CAN bus Network Design Guide » (Type : TIE-00170).

#### **Capteur du radar DRS**

Outre le port du bus CAN qui se trouve sur le TZT9/14, tous les capteurs radar DRS possèdent un port de bus CAN alimenté (connecteur du ruban de la borne). Vous pouvez directement connecter différents capteurs de bus Furuno CAN au capteur du radar DRS sans devoir tirer un câble de bus CAN séparé jusqu'au mât. Le nombre total de capteurs pouvant être connectés au port DRS du bus CAN sans connexion

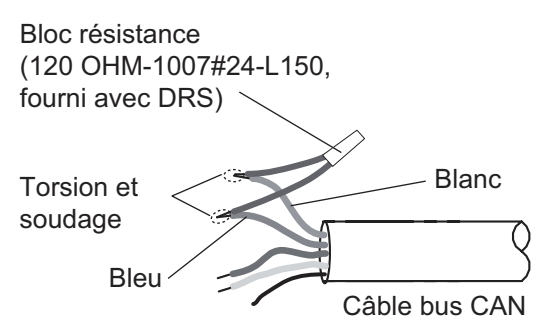

électrique externe dépend de la consommation électrique. Le DRS peut fournir jusqu'à 1 amp (20LEN) au réseau bus CAN DRS. Notez que le réseau du bus CAN connecté au DRS est sa propre dorsale de bus CAN indépendante et qu'il doit être interrompu aux deux extrémités par une résistance de terminaison. Une résistance de 120 Ohm est livrée en standard avec le DRS pour terminer le bus CAN. Par exemple, si vous installez un SC-30, WS-200 ou GP-330 avec le port de bus CAN DRS, vous devez disposer de deux terminaisons sur la dorsale. Une peut se trouver au niveau du capteur et l'autre à l'intérieur du DRS, comme l'illustre le schéma de droite.

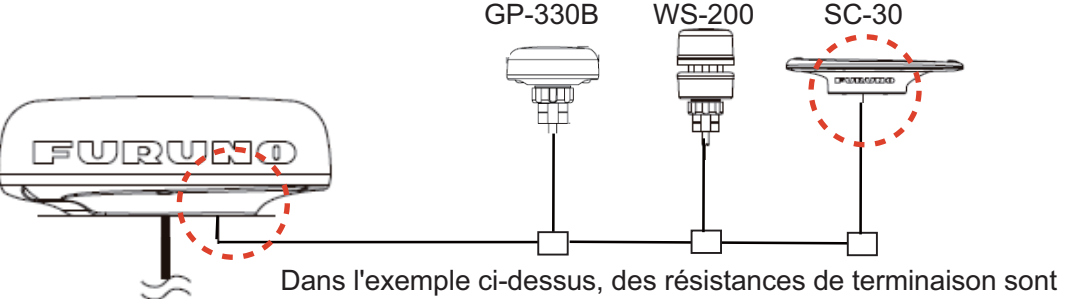

nécessaires pour DRS et SC-30.

Consultez le manuel d'installation du DRS pour plus d'informations sur la connexion.

#### **Équipement NMEA0183**

Pour connecter un équipement NMEA0183 au TZT9/14, utilisez le réseau de bus CAN par l'intermédiaire du convertisseur de données NMEA en option IF-NMEA2K2 (ou IF-NMEA2K1). La connexion NMEA peut accepter un débit en bauds de 4800 ou 38400.

L'entrée de données de cap dans le TZT9/14 permet de bénéficier de fonctions telles que l'overlay de radar et la stabilisation de la course (référence nord, référence cap, etc.) dans les modes de fonctionnement du radar. Le taux d'actualisation du cap NMEA0183 doit être de 100 ms pour qu'une fonction de radar opère correctement. Le cap NMEA0183 peut être accepté sur n'importe quel port de bus CAN à un débit en bauds pouvant atteindre 38400 bps. En d'autres termes, les données envoyées (IF-NMEA) et reçues (TZT9/14) doivent utiliser le même débit en bauds pour chaque port de données.

**Remarque:** Les données de cap d'une source/capteur de bus CAN sont toujours à la bonne vitesse d'actualisation pour la fonction DRS ARPA.

#### **2.1.4 Ports VIDEO, DVI-D, AUDIO et USB**

#### **Comment connecter les ports DVI-D, VIDEO, AUDIO et USB**

Les ports mentionnés ci-dessus sont situés derrière le capot du connecteur sur le panneau arrière. Accédez aux ports et connectez les câbles comme indiqué dans la procédure ci-dessous.

**Remarque:** Avec cette connexion, l'écran doit être monté dans une console ou en intérieur en raison de l'étanchéité réduite.

1. Pour le TZT9, desserrez deux vis de serrage afin de retirer le cache du ventilateur.

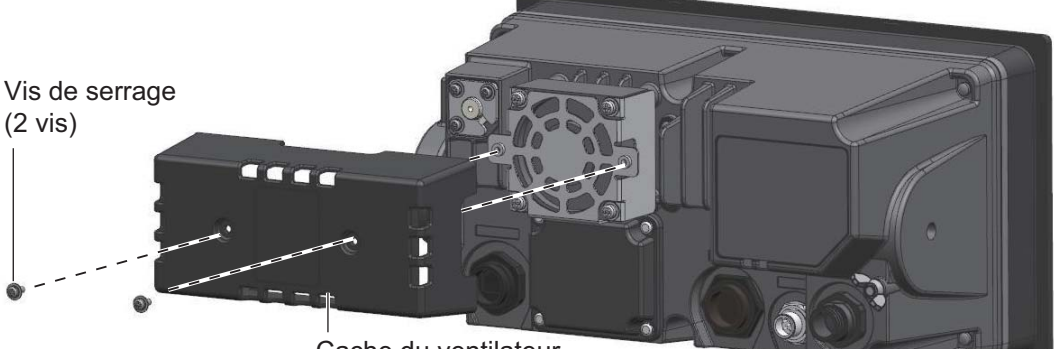

Cache du ventilateur

#### 2. BRANCHEMENT

2. Desserrez les quatre vis de serrage pour retirer le capot du connecteur à l'arrière de l'équipement.

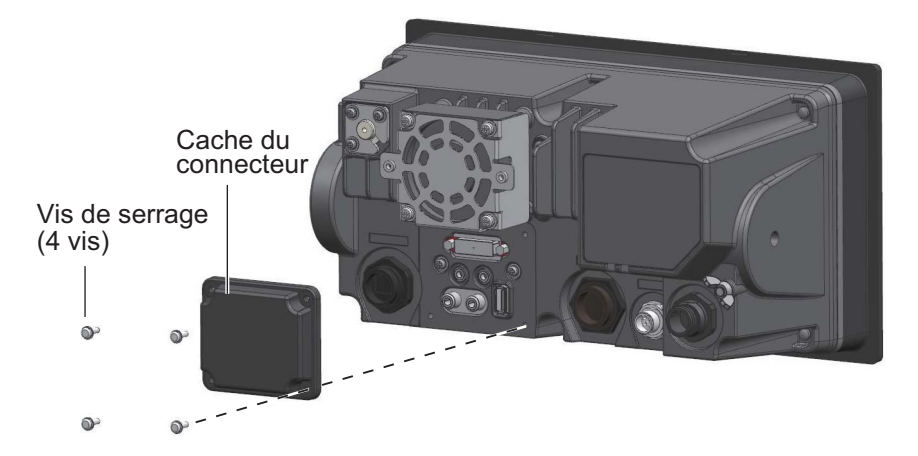

3. Faites passer les câbles DVI-D, VIDEO, AUDIO et/ou USB à travers l'élément métallique de fixation (fourni).

Orientez l'élément métallique de fixation comme indiqué ci-dessous.

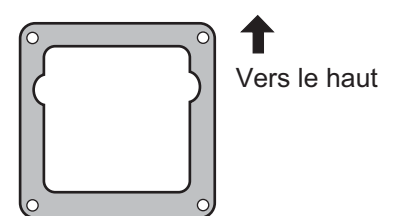

- 4. Fixez chaque connecteur à l'endroit approprié à l'arrière de l'équipement.
- 5. Faites passer les câbles à travers le manchon en caoutchouc.
- 6. Faites passer les câbles dans les trous appropriés dans le butoir en caoutchouc. L'orifice le plus large est destiné au câble DVI-D.

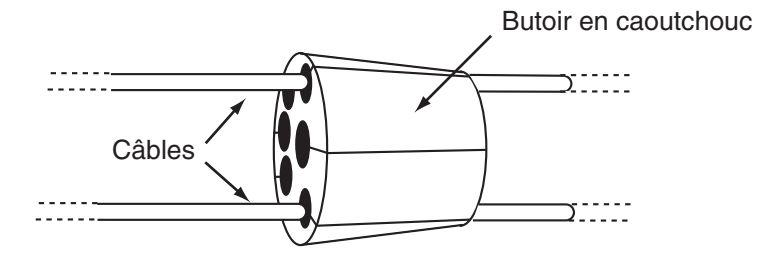

7. Desserrez les quatre vis de serrage (M3x10, fournies) pour fixer l'élément métallique et le manchon en caoutchouc à l'équipement.

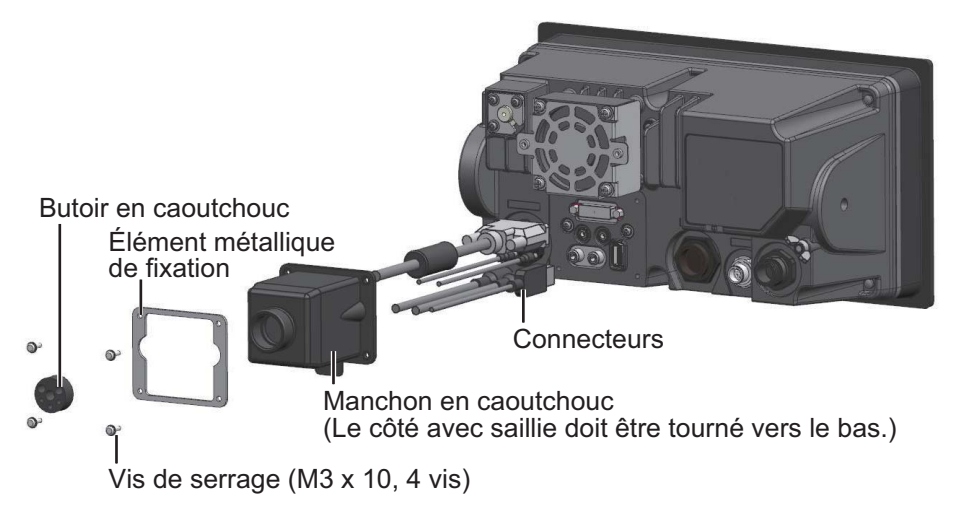

8. Faites glisser le butoir en caoutchouc dans le l'orifice du manchon en caoutchouc. Utilisez deux attaches de câbles pour serrer la cale sur le manchon en caoutchouc.

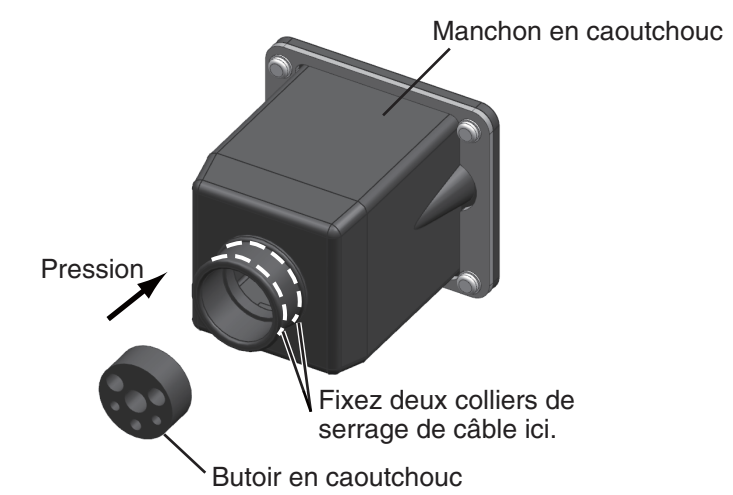

9. Pour le TZT9, serrez deux vis de serrage afin de remettre en place le cache du ventilateur.

#### **Entrée vidéo**

Le TZT9/14 peut utiliser des entrées vidéo analogiques standard (PAL ou NTSC) directement connectées au TZT9/14 ou des caméras IP qui se connectent directement au HUB du réseau. Les caméras IP peuvent être visualisées par tous les TZT9/14 connectés au réseau NavNet TZtouch, contrairement à la vidéo analogique qui ne peut être visualisée que sur un équipement où la source est connectée. De plus, certaines caméras IP peuvent être contrôlées à partir du TZT9/14.

#### **Vidéo analogique**

Les unités TZT9/14 possèdent également deux entrées vidéo analogiques (PAL/ NTSC) sur des connecteurs de type RCA 2 mm (cinch) situés à l'arrière de l'équipement. Le câble suivant (non fourni) est nécessaire pour la connexion.

• Câble coaxial 3C2V (Japan Industrial Standard (JIS) ou équivalent) (impédance : 75Ω)

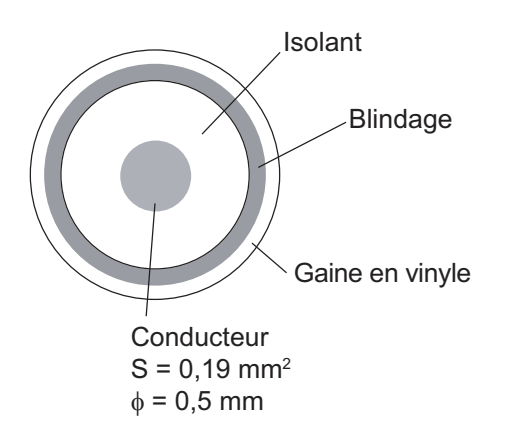

#### **Caméra IP**

Les caméras IP sont des périphériques réseau qui sont directement connectées à un HUB. Jusqu'à quatre caméras IP peuvent être connectées à un réseau NavNet TZtouch. Actuellement, seules les caméras AXIS IP qui prennent en charge la vidéo MPEG4 sont fonctionnelles dans le réseau. Pour plus de détails, reportez-vous au manuel de l'opérateur des modèles AXIS.

#### **Écran externe DVI-D**

Il est possible de connecter un écran DVI au TZT9/14 pour disposer d'un autre écran sur un emplacement à distance. La fiche est au format DVI-D et seul un écran DVI avec VESA DDC (Display Data Channel) peut être connecté. Le TZT9/14 utilise les informations de moniteur (EDID) fournies via DDC pour émettre les données vidéo à la résolution appropriée. (Le TZT14 possède une sortie 1280x800 (WXGA) DVI-D.) Furuno offre deux longueurs de câbles DVI, 5 et 10 m.

**Remarque:** Utilisez un écran externe dont le format d'image est le même que votre équipement (TZT9 : 5:3, TZT14 : 16:10) pour afficher l'image à la bonne taille.

#### **Port USB**

Le TZT9/14 possède un seul port USB Ver. 2.0. Ce port USB est utilisé pour connecter une souris ou un clavier USB générique.

#### **Audio**

Exporte la ligne audio à partir du connecteur de gauche (Audio In est réservé pour un développement futur).

#### <span id="page-18-0"></span>**2.2 Conversion des données Bus CAN/NMEA0183, et pont bus CAN**

#### **2.2.1 Pontage Ethernet de réseaux/dorsale de bus CAN individuels**

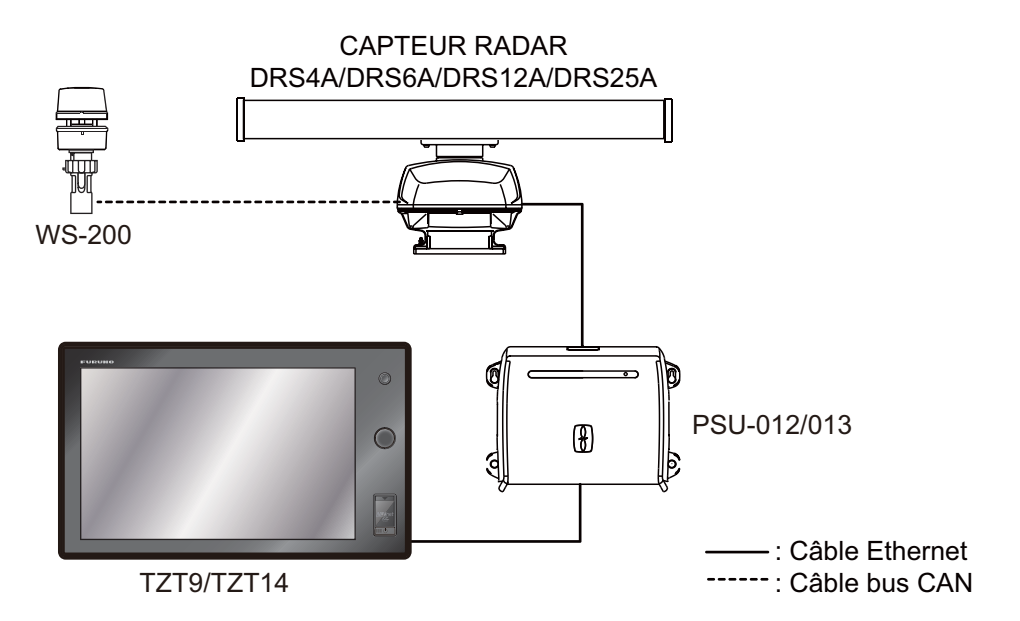

Certains bateaux qui utilisent le système NavNet TZtouch peuvent contenir plusieurs réseaux de bus CAN plus petits où les données de chaque réseau de bus CAN sont reliées via le réseau Ethernet NavNet TZtouch à bande passante élevée. Dans ce cas, tous les réseaux de bus CAN séparés seront "pontés" les uns aux autres via le réseau Ethernet NavNet TZtouch. Les ports de bus CAN TZT9/14 et DRS CAN ne doivent pas être interconnectés. Au cas où des données de moteur de bus CAN ou d'autres données du bateau sont introduites dans le réseau NavNet TZtouch, la connexion n'est établie qu'avec un TZT9/14, et celui-ci opérera comme pont des données avec les autres TZT du réseau.

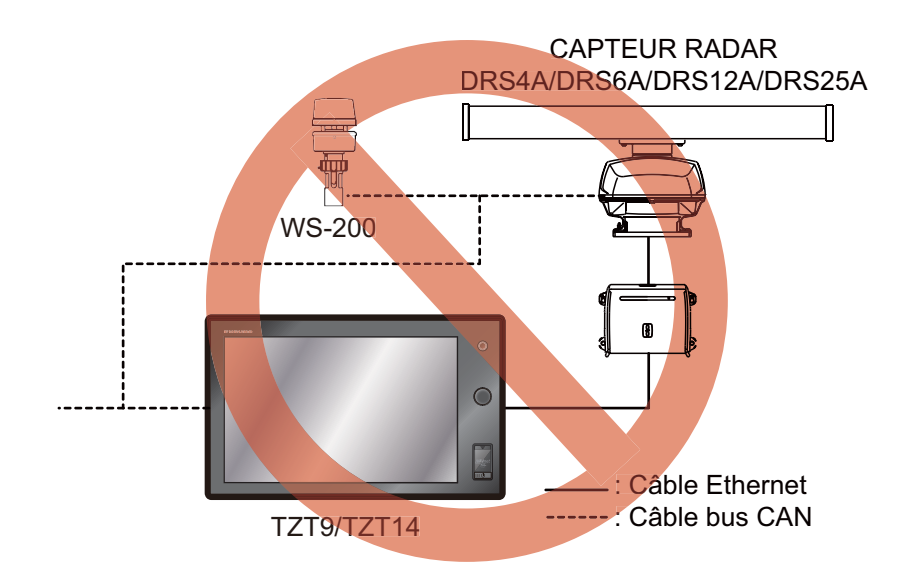

#### **2.2.2 Entrée/sortie bus CAN (NMEA2000)**

#### **PGN d'entrée**

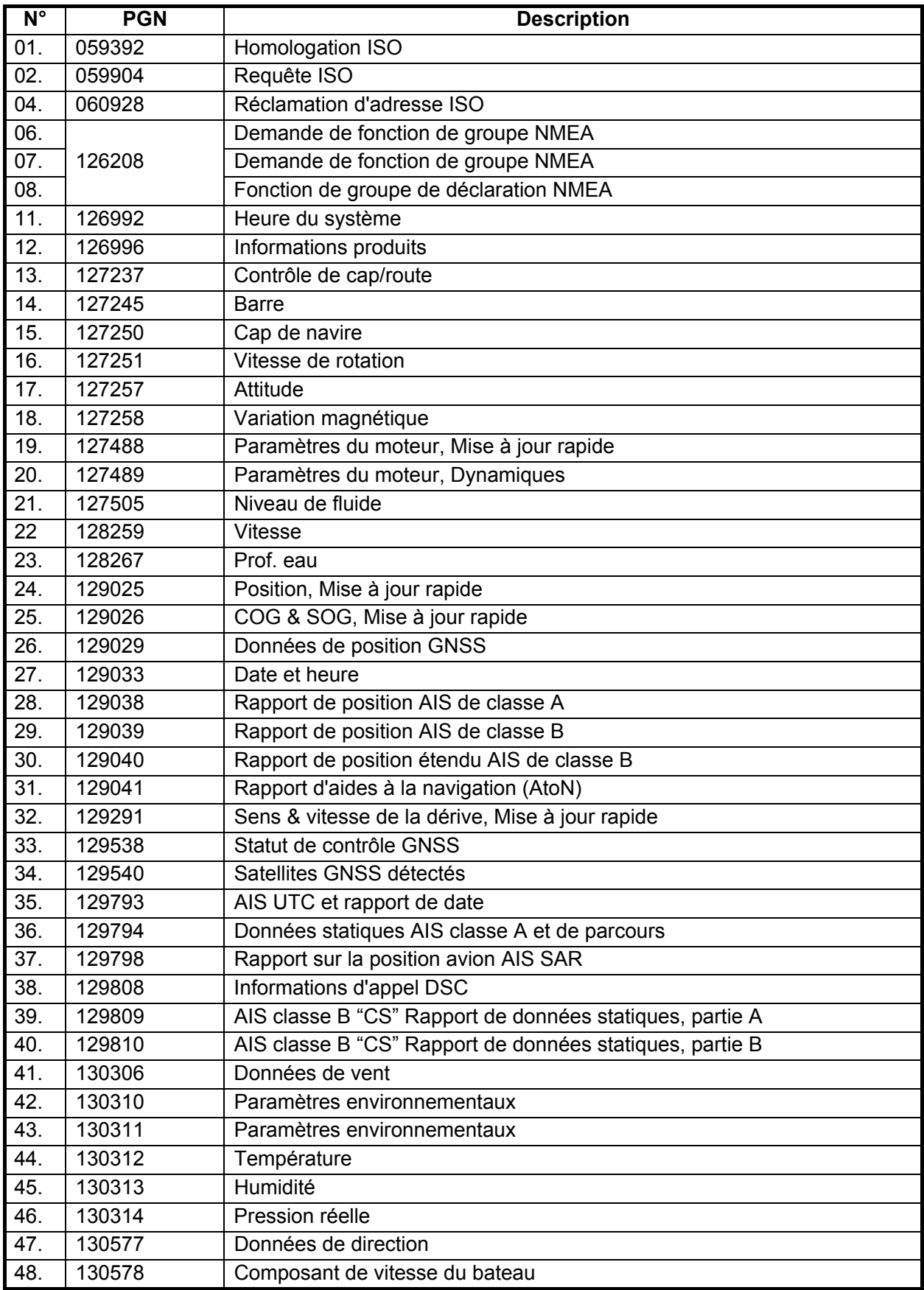

#### **PGN de sortie**

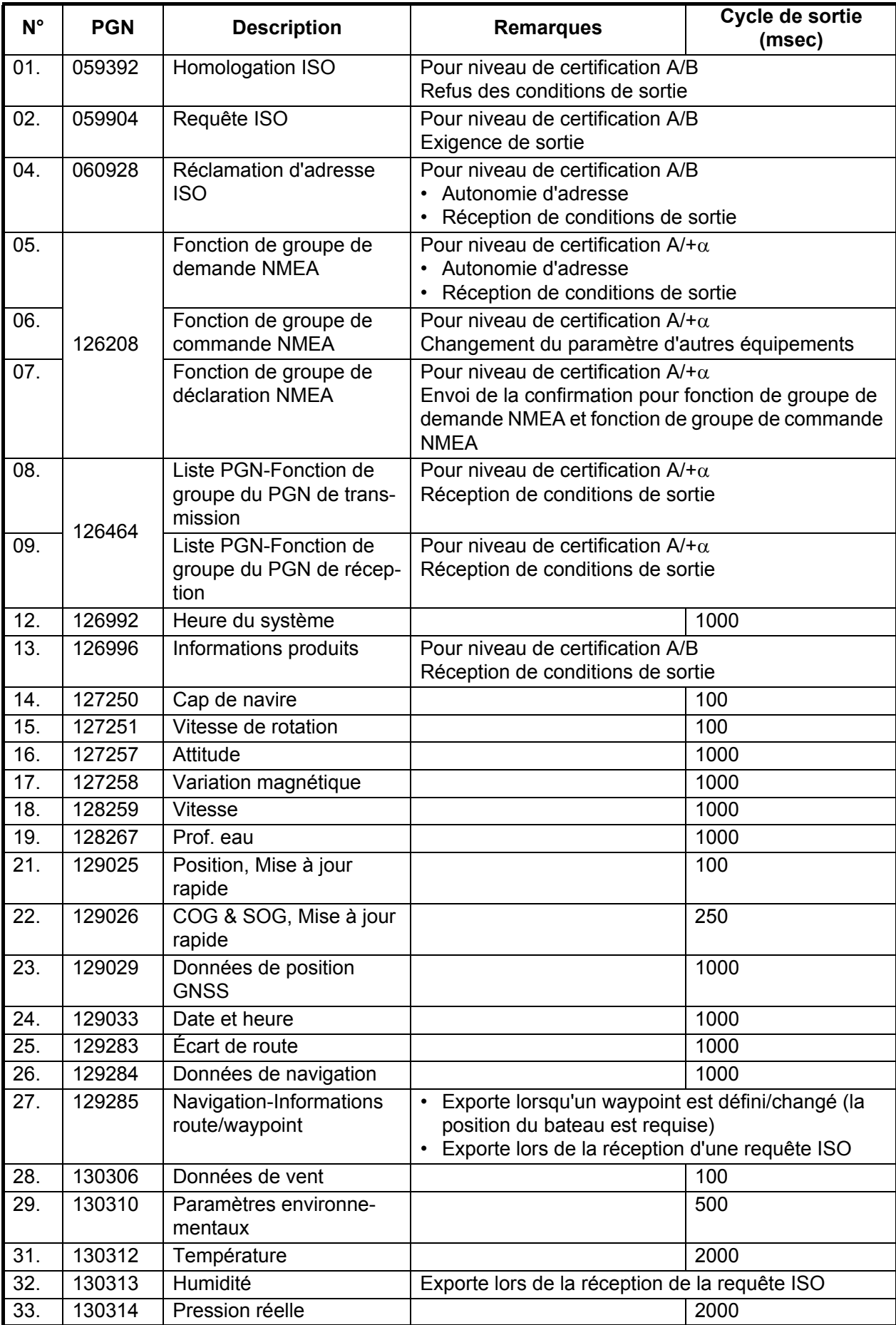

#### <span id="page-21-0"></span>**2.3 Exemples de configurations du système NavNet TZtouch**

#### **Installation de base du traceur/sondeur**

Le Furuno GP-320B est connecté au câble de la dorsale du bus CAN à l'aide du convertisseur de données NMEA en option IF-NMEA2K2 (ou IF-NMEA2K1). Le sondeur du réseau DFF1/3 est directement connecté au port LAN du TZT à l'aide du câble fourni standard (3 m).

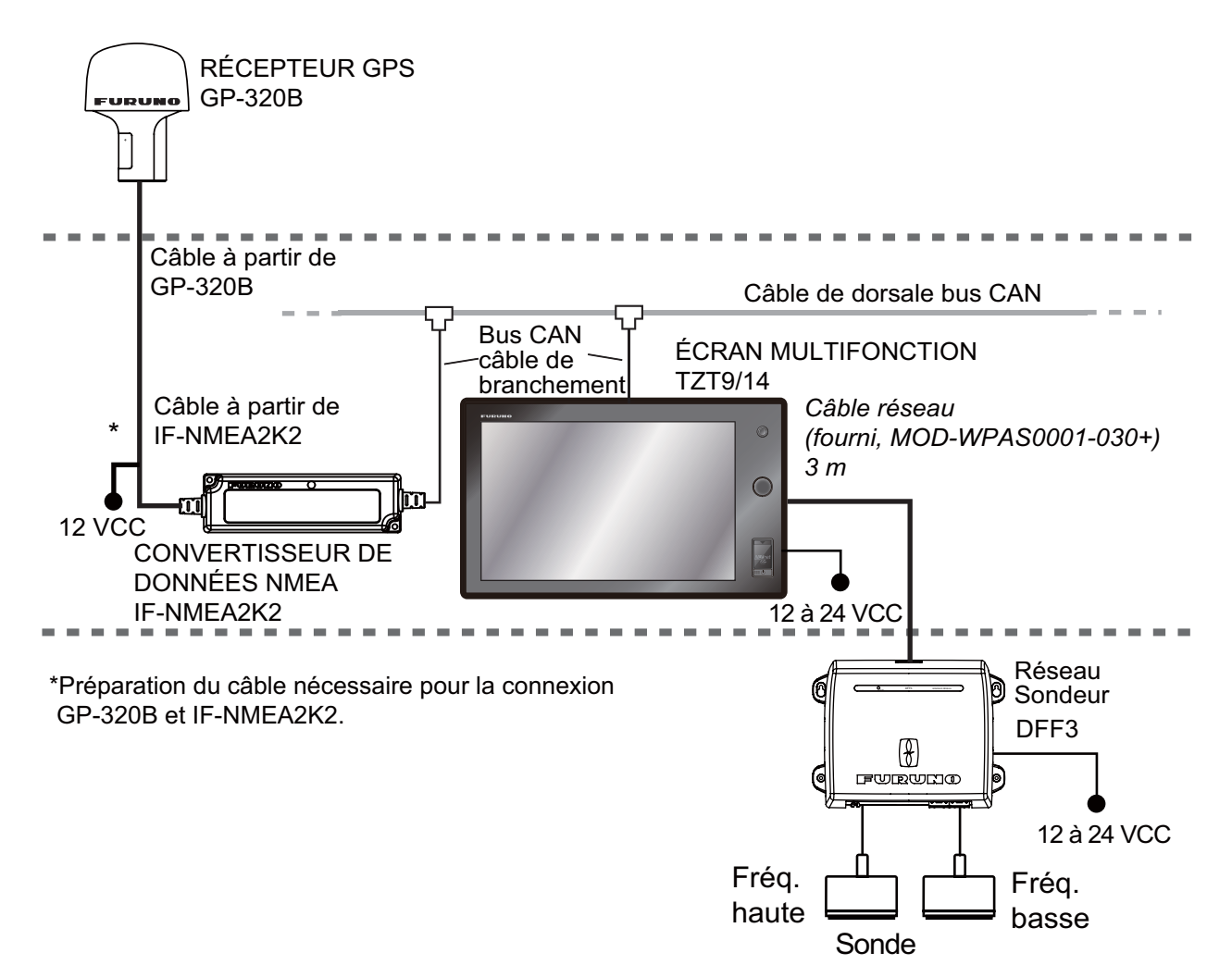

#### **Installation de base du traceur/radar/sondeur**

Il s'agit d'une installation de traceur/radar/sondeur à station unique. La connexion de plusieurs capteurs, par exemple des séries DFF3 et DRS, nécessite le hub Ethernet HUB-101 en option. De plus, le bloc d'alimentation PSU-012 ou 013 est requis pour la connexion avec DRS.

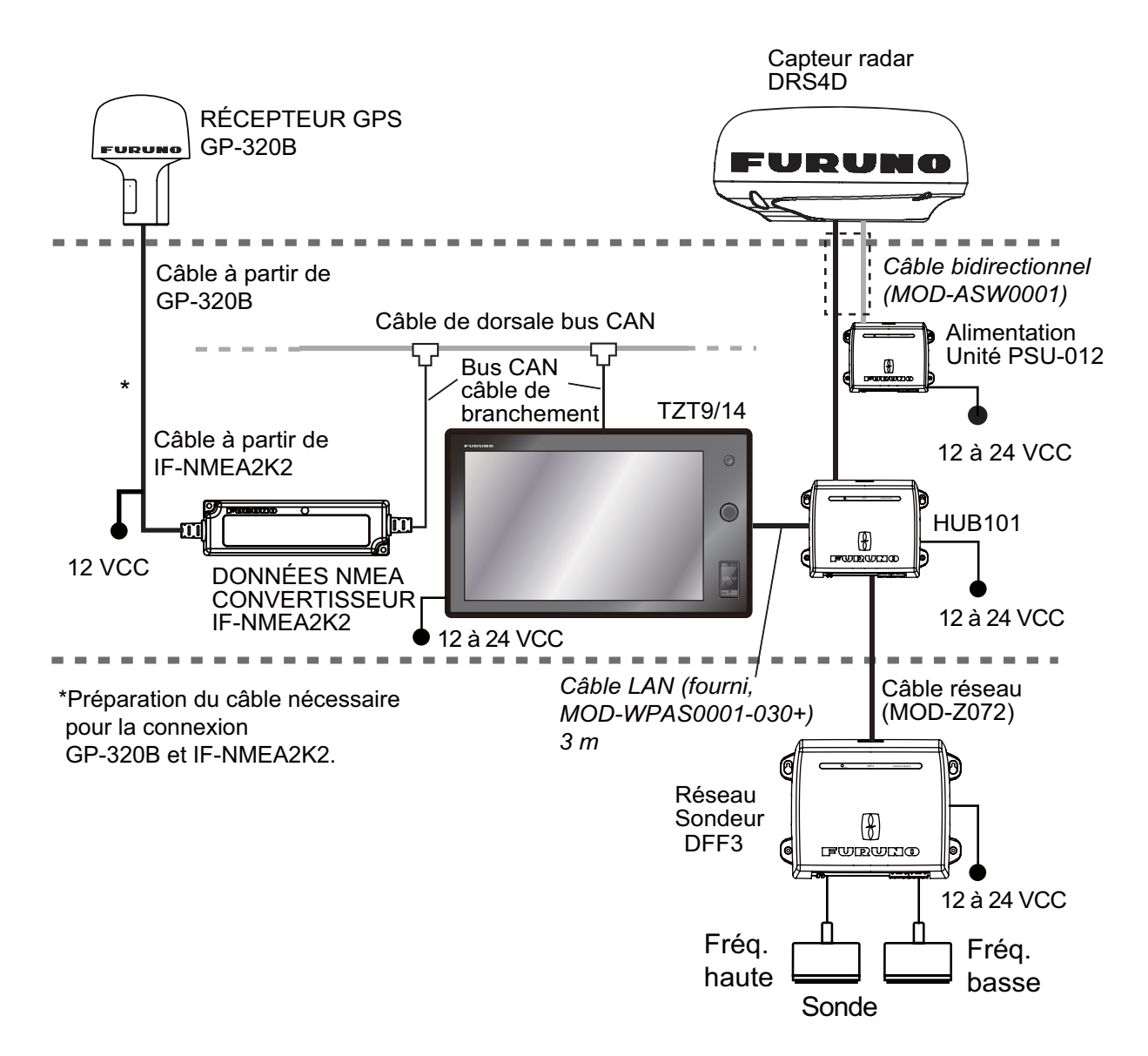

#### 2. BRANCHEMENT

Cette page est laissée vierge intentionnellement.

### <span id="page-24-0"></span>**3. PARAMÉTRAGE DE L'ÉQUIPE-MENT**

Ce chapitre explique comment paramétrer votre système en fonction de l'équipement connecté. Vous pouvez effectuer presque toutes les opérations associées à cet équipement par pression sur l'écran, en vous reportant aux instructions ci-dessous.

#### **Description des commandes tactiles**

Les commandes tactiles dépendent du type d'écran. Les opérations de base à utiliser au stade de l'installation se trouvent dans le tableau suivant.

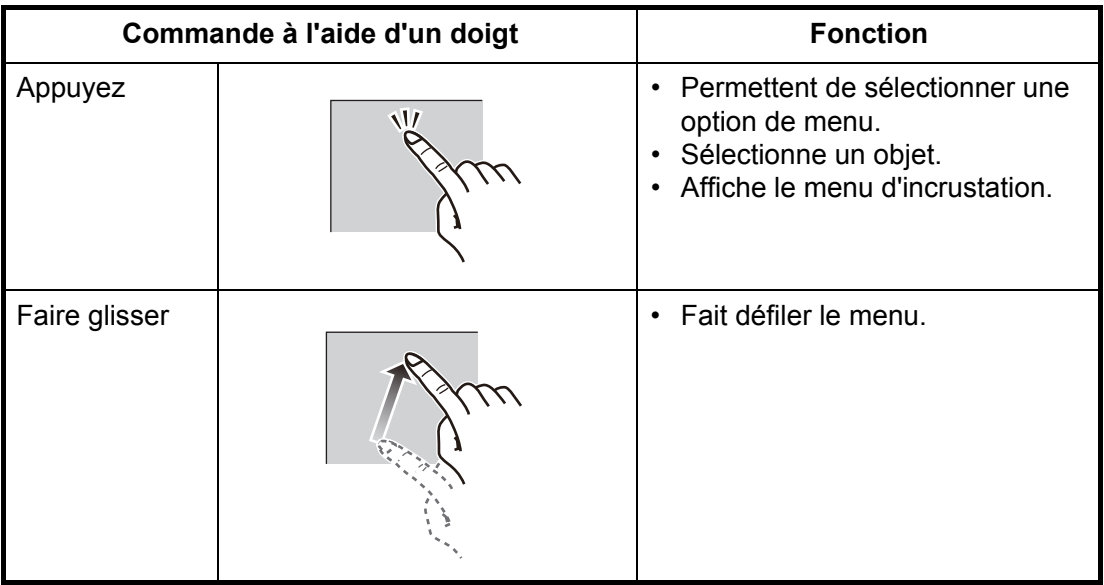

#### *Commande à l'aide d'un doigt*

#### *Commande à l'aide de deux doigts*

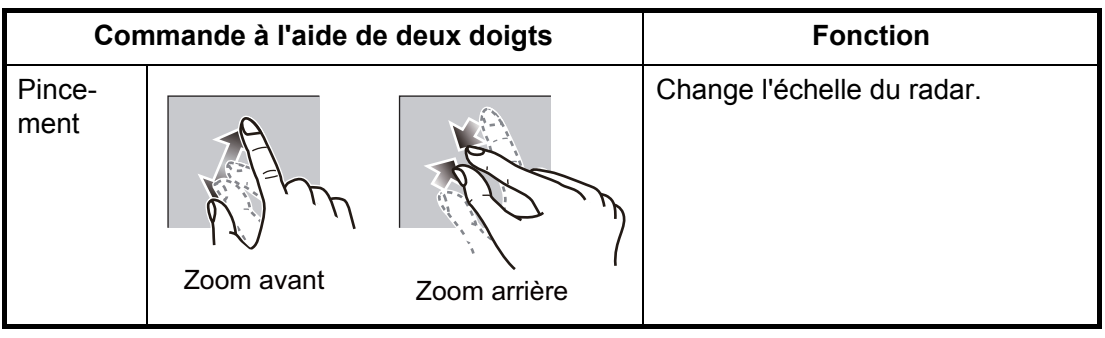

**Remarque:** Lorsque Rotokey™ et la commande tactile sont disponibles pour une même fonction, ce manuel indique le fonctionnement par commande tactile.

#### **À propos du fonctionnement des menus**

La procédure suivante montre comment utiliser le système de menus.

- 1. Appuyez sur la touche  $\bigcup$  pour mettre l'appareil sous tension.
- 2. Après affichage de la fenêtre de sélection de l'écran (environ 90 secondes), appuyez sur la touche **Accueil** pour afficher la barre des icônes de menus.

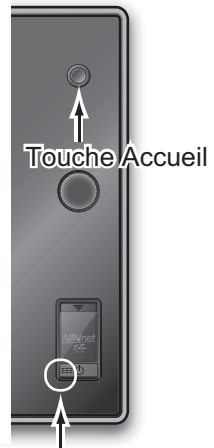

Appuyez ici pour mettre sous tension.

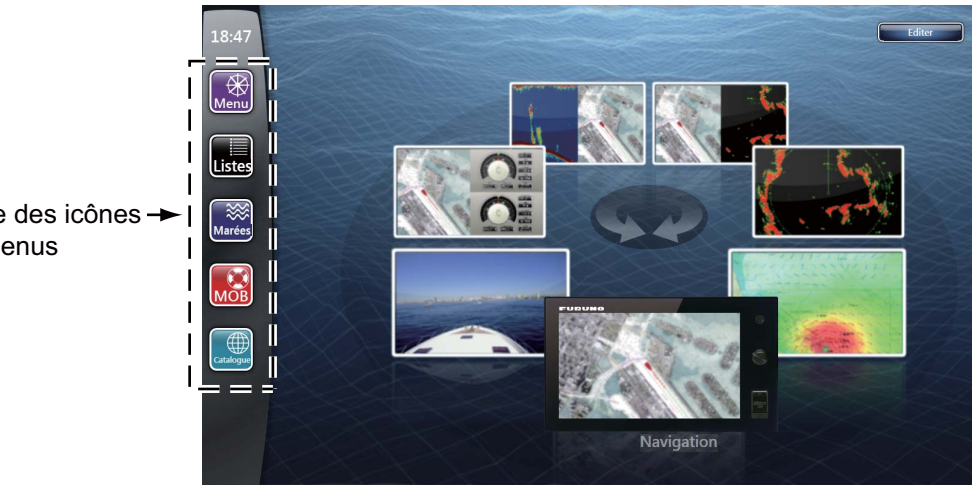

Barre des icônes → de menus

voir les menus non présentés en faisant défiler.)

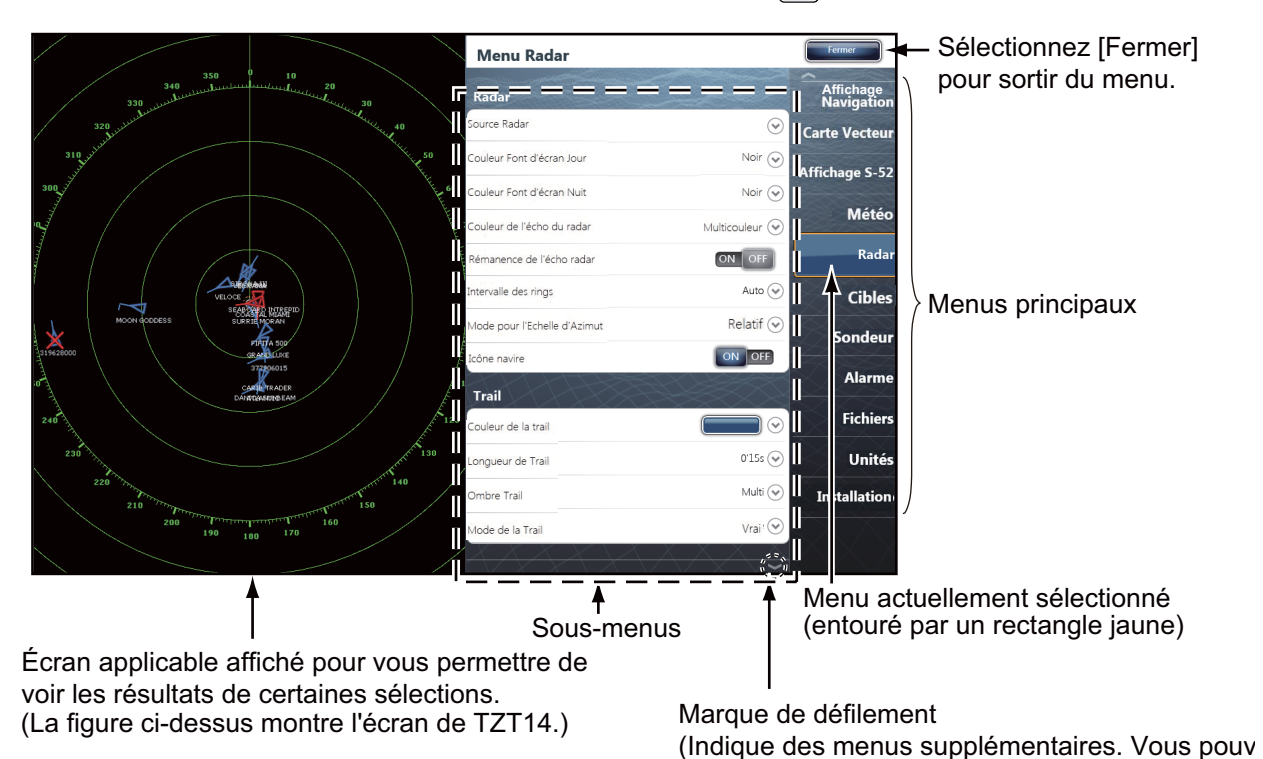

3. Sélectionnez (appuyez) sur l'icône [Menu] ( $\binom{13}{\text{Mean}}$ ) pour ouvrir le menu principal.

4. Faites défiler les menus principaux à droite de l'écran. La valeur sélectionnée est entourée d'un rectangle jaune. Les sous-menus du menu sélectionné apparaissent.

Vous pouvez également sélectionner un menu en tournant le **RotoKeyTM**.

5. Sélectionnez l'option de menu à activer dans le sous-menu. Il existe quatre types d'icônes qui permettent d'indiquer comment configurer une option de menu. Chacune possède une fonction unique, comme cela est illustré à la page suivante.

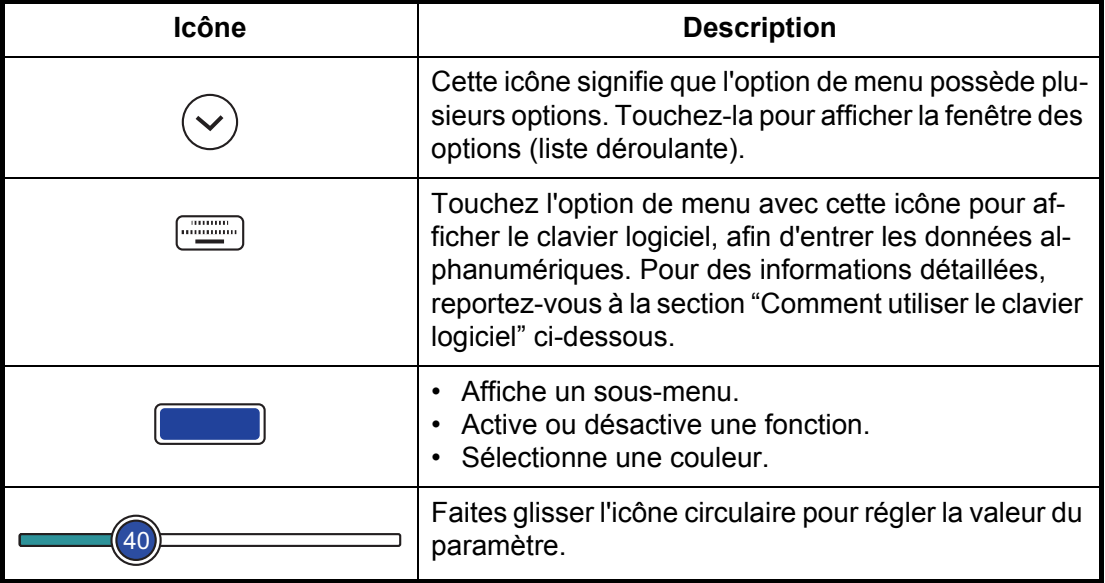

6. Sélectionnez [Fermer] dans l'angle supérieur droit de l'écran pour quitter le menu.

#### **(Comment utiliser le clavier logiciel)**

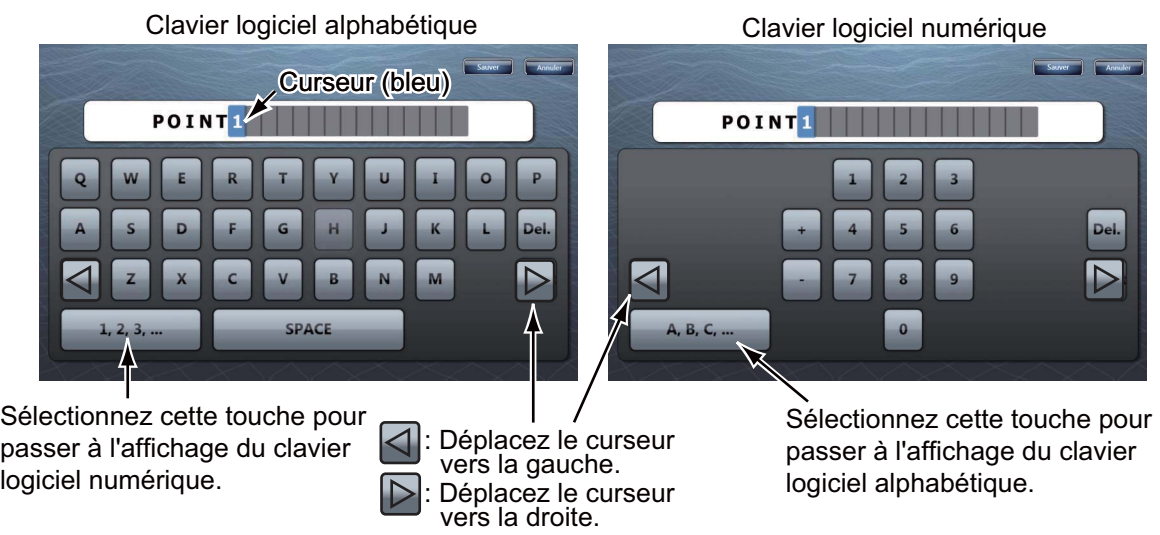

#### <span id="page-27-0"></span>**3.1 Comment régler le fuseau horaire, la langue et les unités**

Avant de configurer votre équipement, sélectionnez le fuseau horaire, la langue et les unités à utiliser sur votre équipement comme indiqué ci-dessous.

- 1. Appuyez sur la touche **Accueil**, puis sélectionnez l'icône [Menu] (  $\left[\bigotimes_{n\in\mathbb{N}}\mathfrak{B}\right]$  ) dans la barre des icônes de menus.
- 2. Sélectionnez [Général] sur le menu principal pour afficher les sous-menus [Menu Général].
- 3. Sélectionnez [Fuseau horaire] pour afficher la fenêtre d'option.

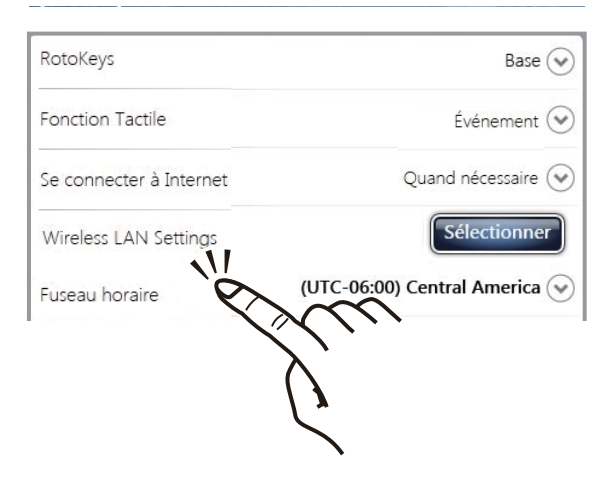

4. Sélectionnez votre fuseau horaire dans la liste déroulante.

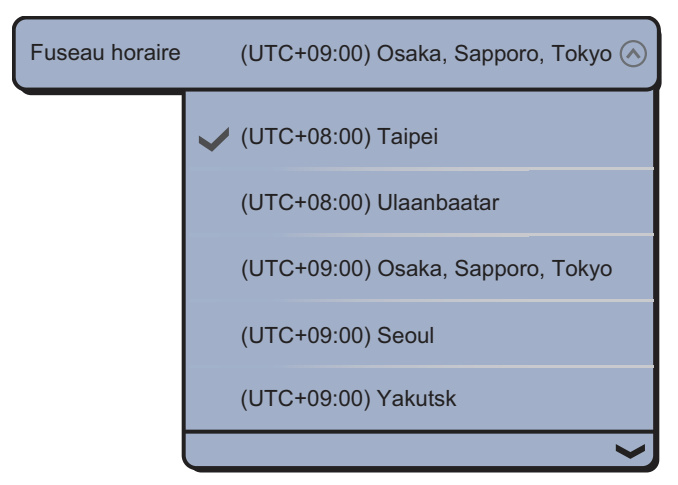

5. Sélectionnez [Langue] pour afficher la fenêtre d'options.

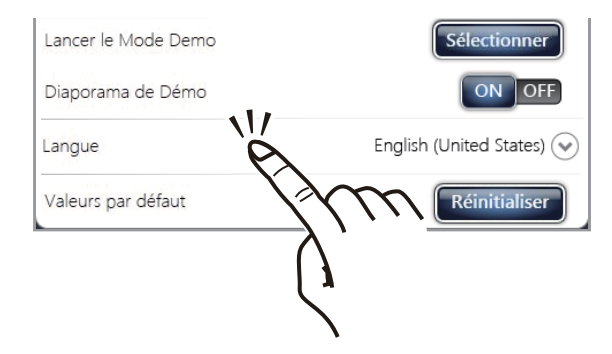

- 6. Sélectionnez la langue à utiliser.
- 7. Faites défiler le menu principal pour sélectionner [Unités], puis réglez les unités qui doivent apparaître à l'écran.

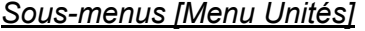

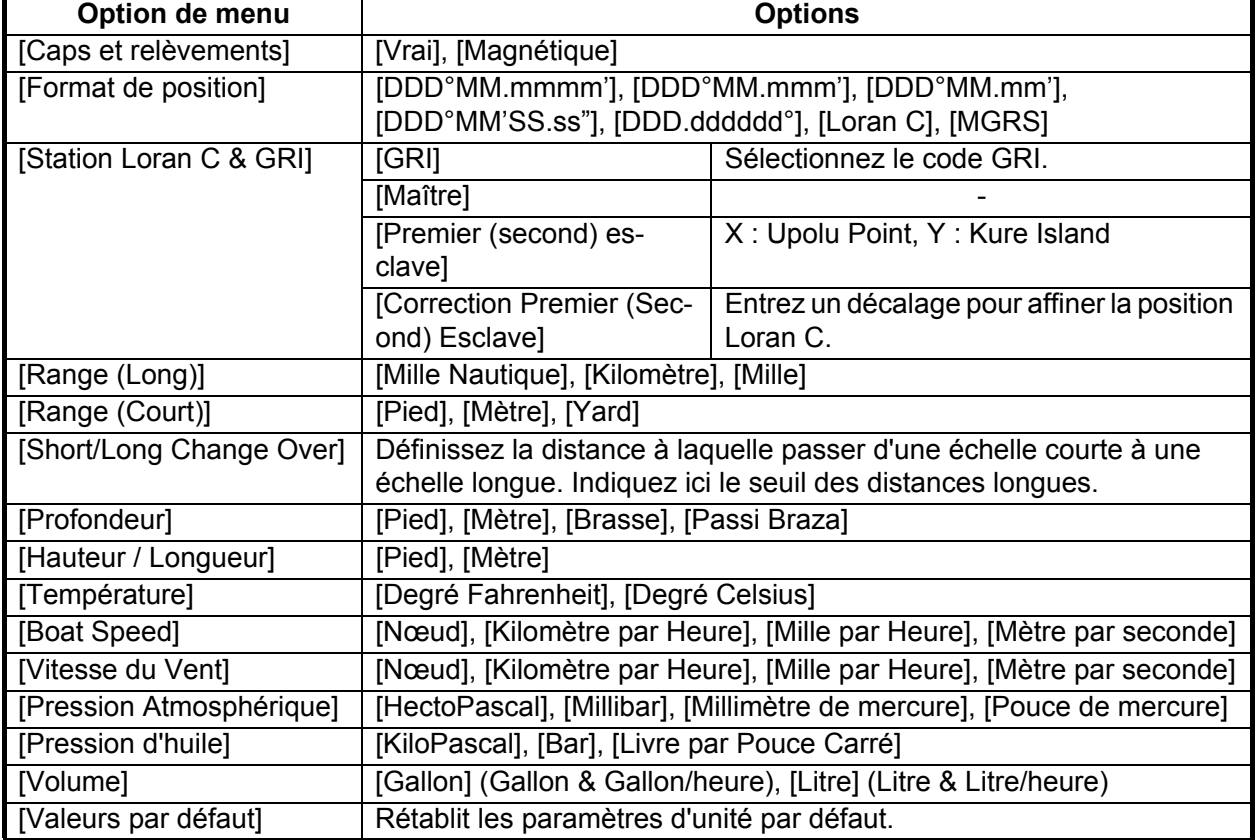

#### **3.2 Configuration initiale des menus**

<span id="page-29-0"></span>Cette section explique comment paramétrer votre système en fonction des capteurs connectés.

Faites défiler le menu principal, puis sélectionnez [Installation] pour afficher les sousmenus [Configuration initiale des menus].

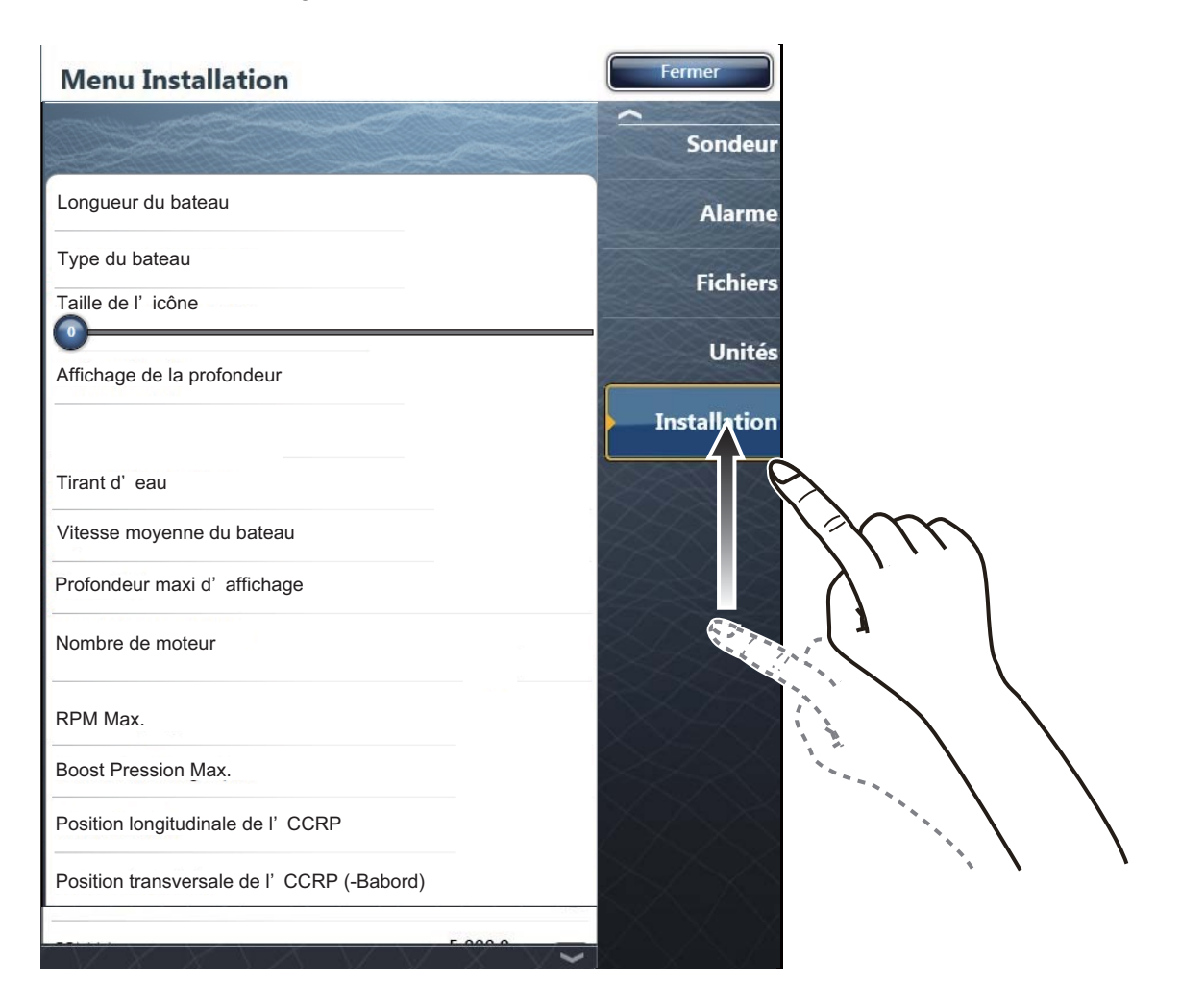

| Option de menu                        | <b>Description</b>                                                                                                    | Options (plage de réglages)                                                                                                   |  |
|---------------------------------------|----------------------------------------------------------------------------------------------------|----------------------------------------------------------------------------------------------------|--|
| [Longueur du bateau]                  | Définissez la longueur de votre bateau.                                                                                                    | 5 à 3 047 m                                                                                                    |  |
| [Position GPS longitu-<br>dinale]     | Entrez la position de l'antenne GPS : étrave-poupe (longitudinale) et<br>bâbord-tribord (latéral) à partir du point d'origine.                                                                                                    |                                                                                                    |  |
| [Position GPS latérale<br>$(-Port)$ ] | Origine<br>$\Box$                                                                                                    |                                                                                                    |  |
| [Icône Bateau]                        | Sélectionnez l'icône qui correspond le<br>plus à votre bateau.                                                                                                    | [Pêche Sportive], [Bateau Mo-<br>teur], [Voilier], [Commercial]                                                               |  |
| [Taille de l'icône sta-<br>tique]     | Définissez la taille des icônes statiques<br>(comme celle de votre propre bateau).                                                                                                    | 50 à 150                                                                                                    |  |
| [Affichage de la pro-<br>fondeur]     | Sélectionnez le point de départ de la<br>mesure de la profondeur.                                                                                                    | [Sous la quille], [Sous Niveau de<br>la mer]                                                                                  |  |
| <b>Transducer Draft</b><br>Source]    | Sélectionnez la source du tirant d'eau à<br>utiliser à l'écran, parmi les choix<br>suivants:<br>Automatique : Utilise les données de la<br>sonde. Si cette option n'est pas sélec-<br>tionnée, la valeur que vous entrée dans<br>Profondeur sonde (page 3-12) est util-<br>isée.<br>Hardware : Utilise les données de la<br>sonde.<br>Manuel : Utilise les valeurs entrées<br>dans Profondeur sonde (page 3-12). | [Automatique], [Hardware],<br>[Manuel]                                                                                        |  |
| [Tirant d'eau]                        | Définit le tirant d'eau.                                                                                                    | 0,0 à 30,18 m                                                                                                    |  |
| [Vitesse moyenne du<br>bateau]        | Sélectionnez le type de bateau à utiliser<br>pour le calcul de la vitesse moyenne.                                                                                                    | [Voilier], [Commercial], [Bateau<br>à moteur]                                                                                 |  |
| [Profondeur maxi<br>d'affichage]      | Sélectionnez la profondeur maximum<br>pour les données de navigation.                                                                                                    | [Très Peu Profond] (moins de 10<br>m), [Peu profond] (10 à 20 m),<br>[Profond] (20 à 200 m), [Très<br>profond] (200 à 2000 m) |  |
| [Nom moteur 1]                        | Changez le nom du moteur 1.                                                                                                    |                                                                                                    |  |

*Configuration initiale des menus*

#### *Configuration initiale des menus (Moteur)*

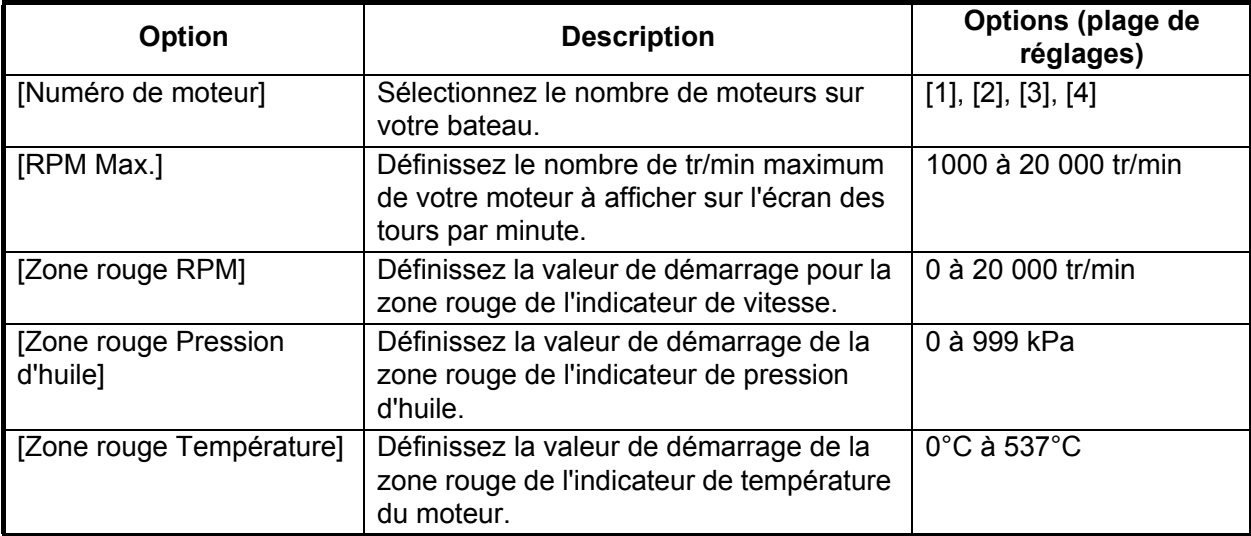

#### 3. PARAMÉTRAGE DE L'ÉQUIPEMENT

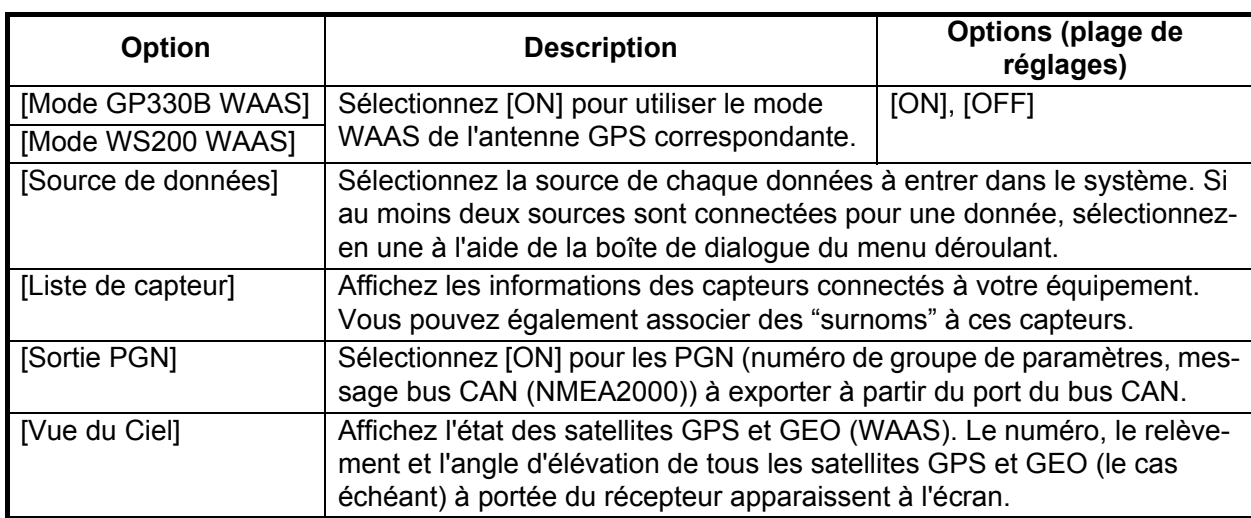

#### *Configuration initiale des menus (Data Acquisition)*

#### *Configuration initiale des menus (Configuration SC-30)*

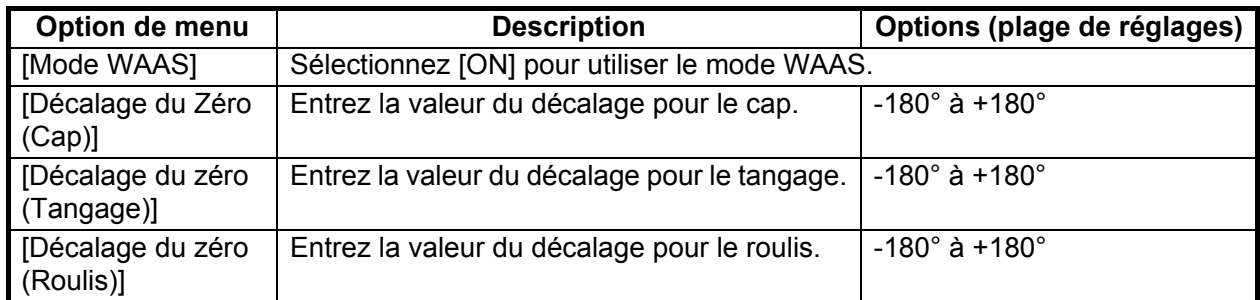

#### *Configuration initiale des menus (Calibrage)*

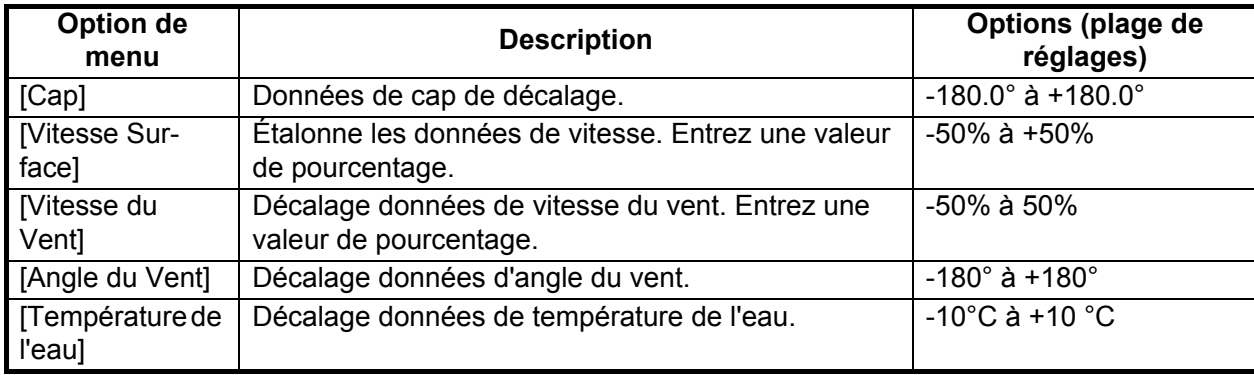

#### *Configuration initiale des menus (Moyennage des données)*

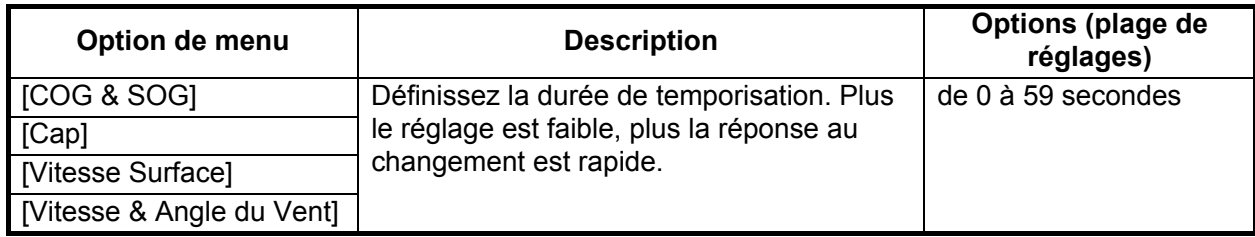

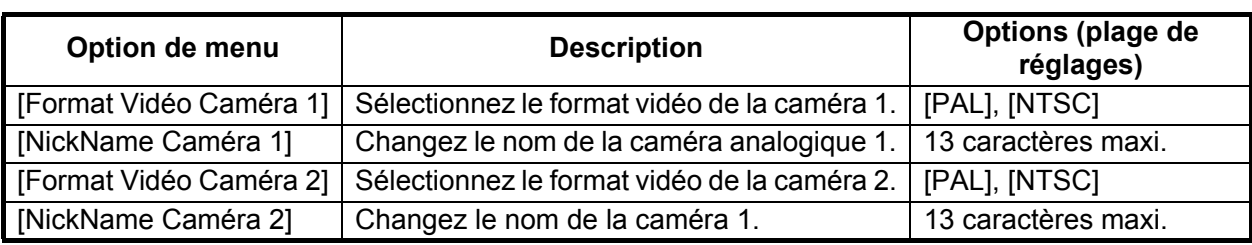

#### *Configuration initiale des menus (Installation de la caméra analogique)*

#### *Configuration initiale des menus (Installation IP Caméra)*

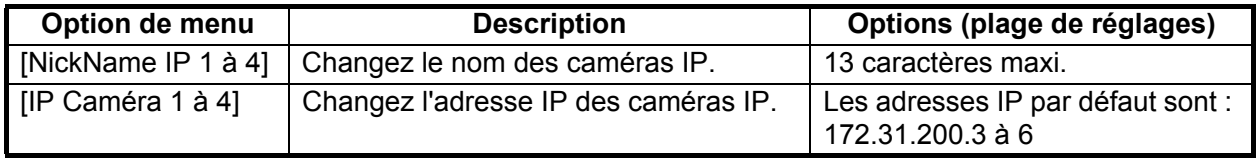

*Configuration initiale des menus (Browser Installation)*

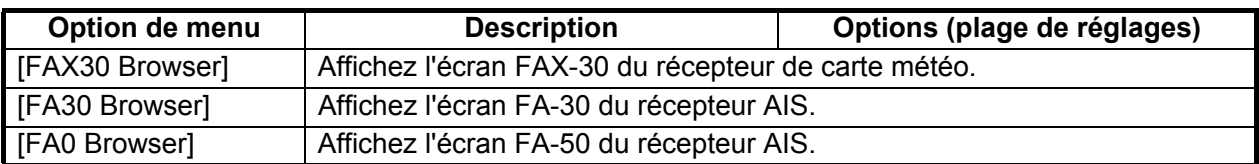

#### **3.3 Comment configurer le radar**

<span id="page-32-0"></span>Si vous avez un capteur radar, configurez les caractéristiques du capteur dans le menu [Radar]. Ouvrez les sous-menus [Menu Radar]. Faites défiler le menu principal pour sélectionner [Radar].

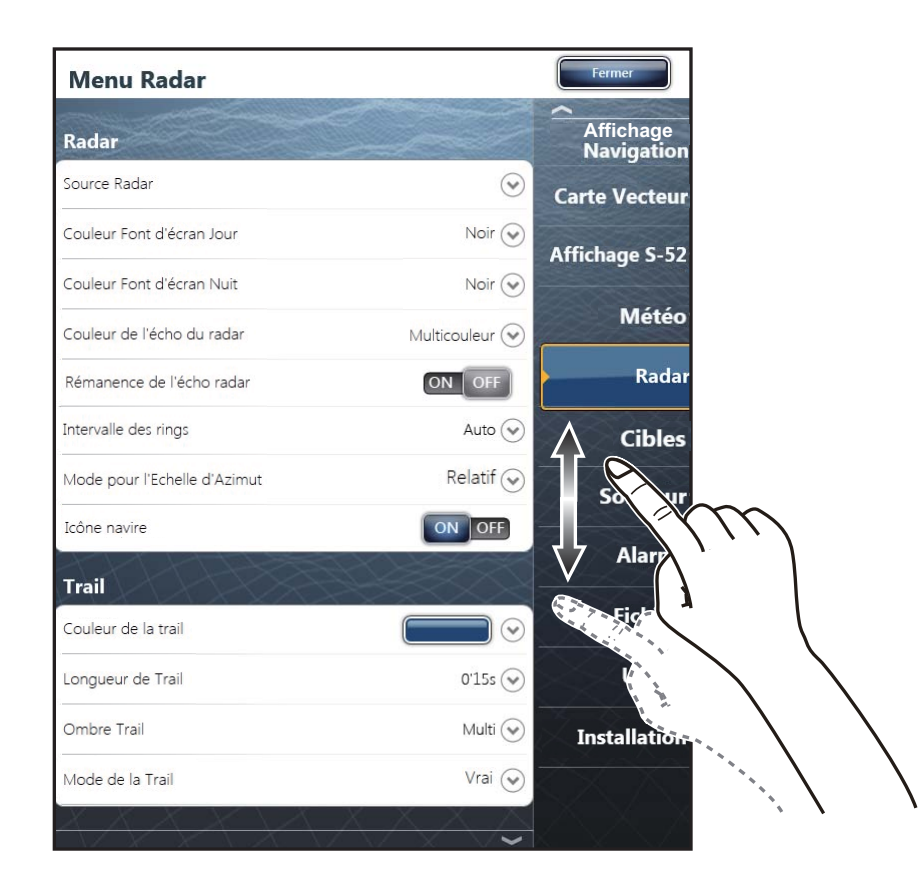

- 1. Sélectionnez [Source Radar] dans les sous-menus [Menu Radar], puis sélectionnez le type de radar connecté.
- 2. Faites défiler les sous-menus [Menu Radar] pour faire apparaître l'option de menu [Ajustement initiaux].

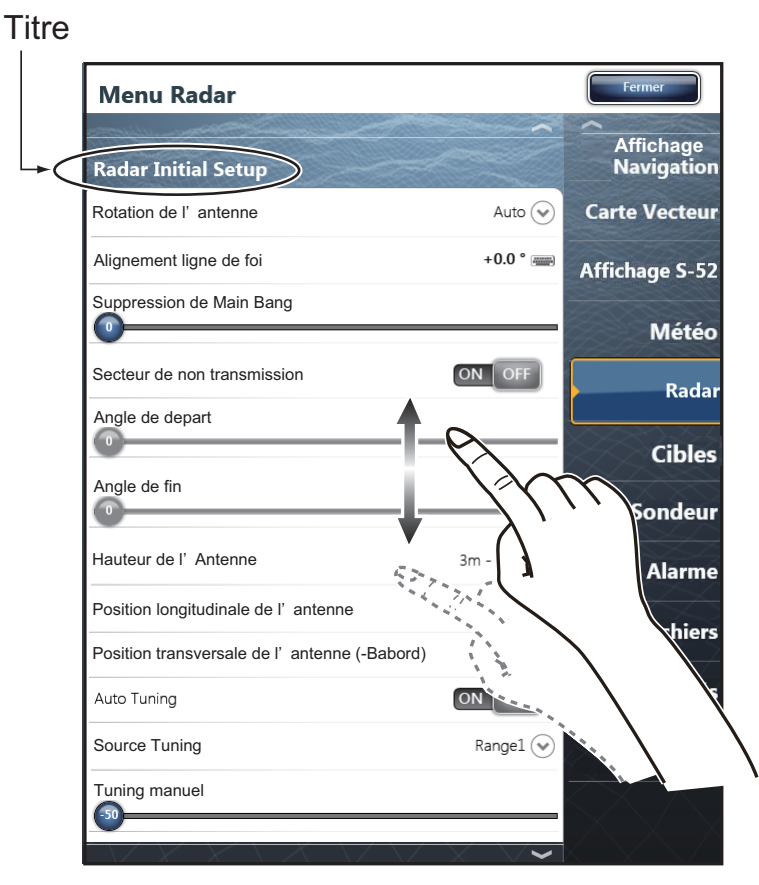

#### *Menu Radar (Ajustements initiaux)*

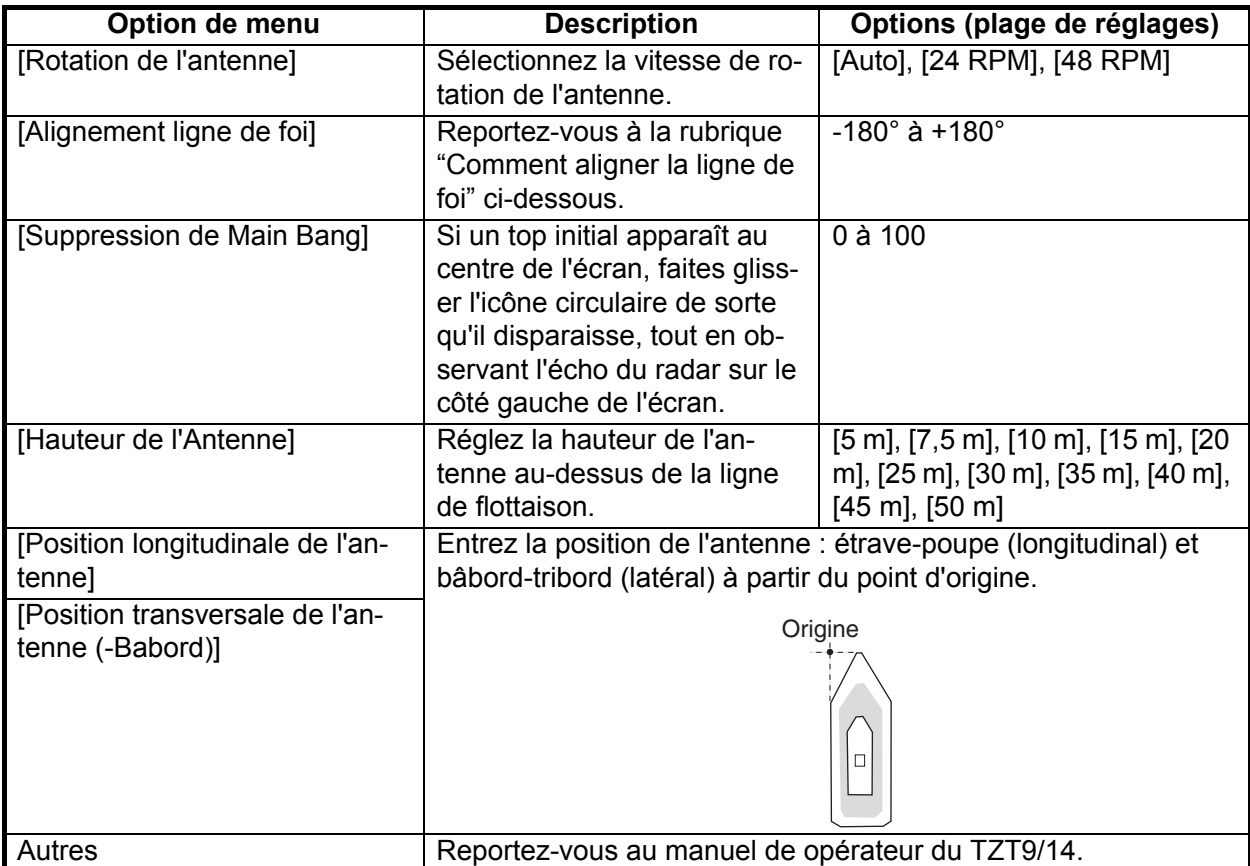

#### **Comment aligner la ligne de foi**

Vous avez monté l'antenne pour qu'elle soit orientée droit devant en direction de la poupe. Par conséquent, une cible, petite mais bien visible, devrait apparaître droit devant sur la ligne de foi (zéro degré).

En pratique, vous observerez probablement de petites erreurs de relèvement sur l'écran en raison de la difficulté d'obtenir un positionnement initial précis de l'antenne. Le réglage suivant compensera cette erreur.

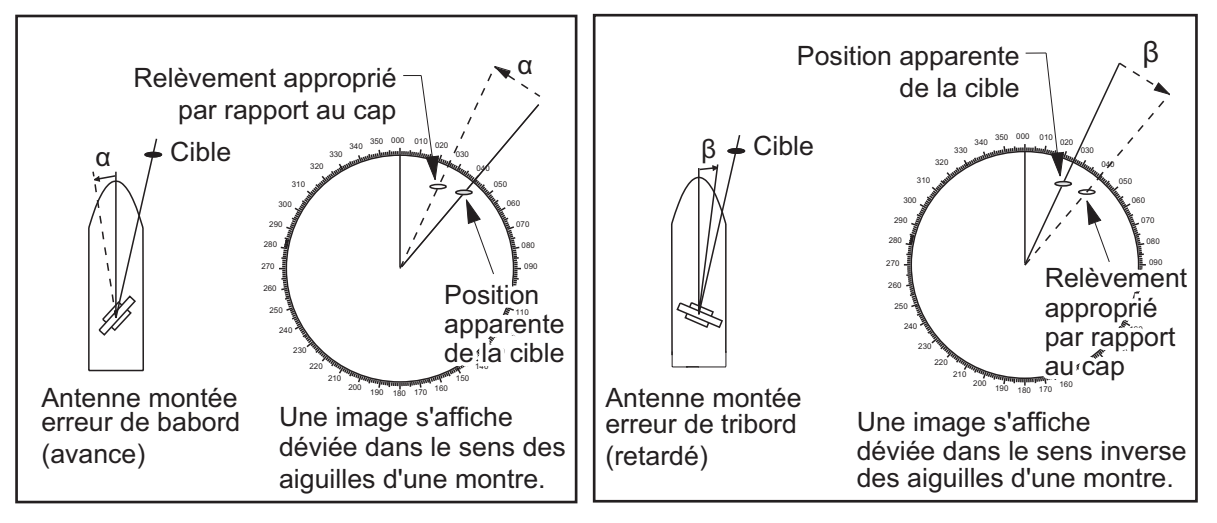

1) Sélectionnez un écho de cible fixe dans une plage de 0,125 à 0,25 nm, de préférence à proximité de la ligne de foi.

Vous pouvez sélectionner une plage par une action de pincement. La plage et l'intervalle des cercles de distance apparaissent dans l'angle inférieur gauche de l'écran.

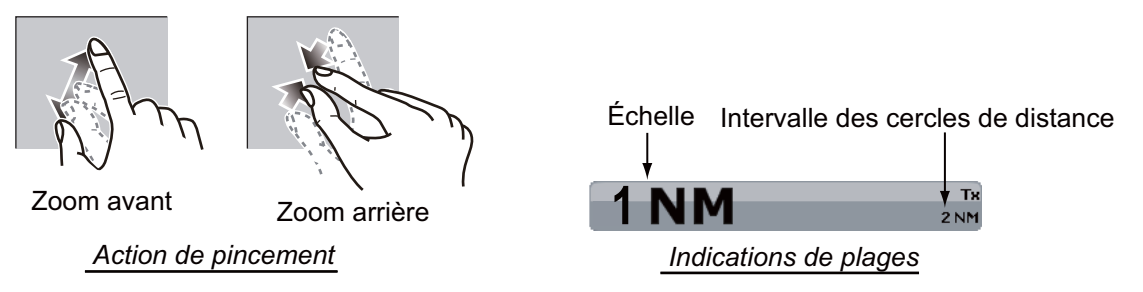

- 2) Appuyez sur le **RotoKey** pour afficher le menu RotoKey, puis sélectionnez [Enrg. Trace] pour effectuer la transmission.
- 3) Appuyez sur l'écho de cible sélectionné à l'étape 1 sur l'écran du radar pour afficher la fenêtre de la distance et du relèvement, et lisez le relèvement de la cible.

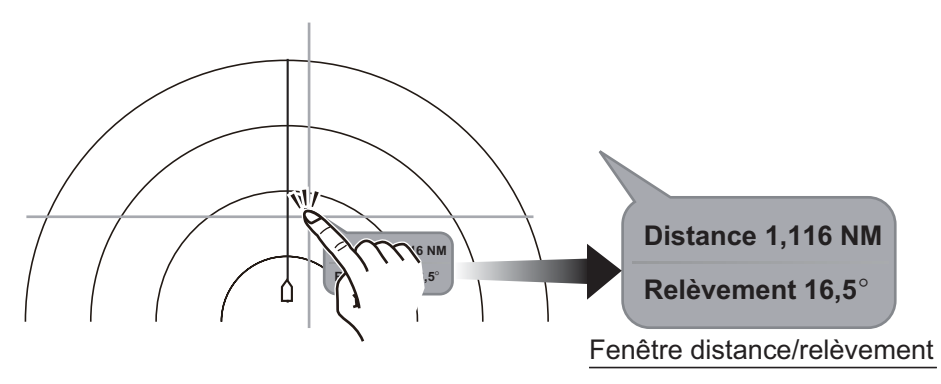

- 4) Mesurez le relèvement de la cible fixe sur la carte de navigation et calculez la différence entre le relèvement réel et le relèvement observé sur l'écran du radar.
- 5) Appuyez sur la touche **Accueil**, puis sélectionnez l'icône [Menu], [Radar], et [Alignement ligne de foi] dans cet ordre, afin d'afficher le clavier logiciel numérique.
- 6) Saisissez la différence de relèvement entre les relèvements actuel et apparent (plage de réglage : +/- 0° à 180°, +: Sens des aiguilles d'une montre, -: sens inverse des aiguilles d'une montre), puis appuyez sur [Sauver].
- <span id="page-35-0"></span>7) Confirmez que l'écho cible apparaît sur le bon relèvement à l'écran.

#### **3.4 Comment configurer le sondeur**

Si vous avez un sondeur (série BBDS ou DFF), configurez-le comme indiqué dans cette section. Faites défiler le menu principal pour sélectionner [Sondeur]. Vous pouvez confirmer l'écran du sondeur en cours à gauche de l'écran pendant la configuration.

Faites défiler les sous-menus [Menu Sondeur] pour y sélectionner [Configuration Initiale Sondeur].

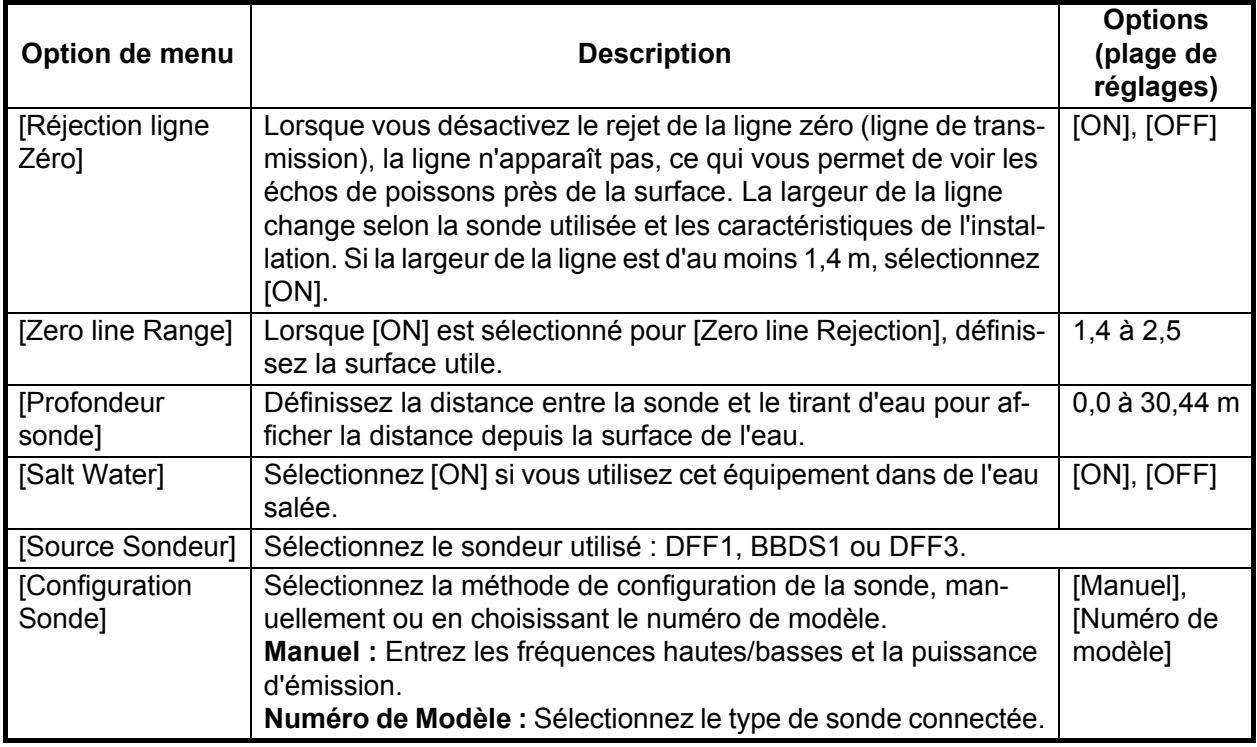

#### **Configuration du détecteur de mouvements**

Lorsque vous appuyez sur [Configuration Sonde], les sous-menus [Motion Sensor] apparaissent sous les sous-menus [Configuration Sonde]. Si le compas satellite SC-30 ou SC50/110 est connecté, indiquez ici la distance entre l'unité d'antenne (ou le capteur) du compas satellite et le sondeur (élevé et bas en cas de connexion).

- **Type de Capteur de Mouvement** Sélectionnez [SC30] ou [SC50-SC110] en fonction du capteur connecté.
- **Motion Sensor Antenna Position Bow/Stern HF (LF) :** Définissez la distance entre l'antenne et la sonde dans la direction étrave-poupe. Si la sonde se trouve vers la ligne de foi, définissez une valeur positive.
- **Motion Sensor Antenna Position Up/Down HF (LF) :** Définissez la distance entre l'antenne et la sonde dans la direction verticale.
- **Motion Sensor Antenna Port/Starboard HF (LF) :** Définissez la distance entre l'antenne et la sonde dans la direction bâbord-tribord. Si la sonde se trouve à tribord, définissez une valeur positive.

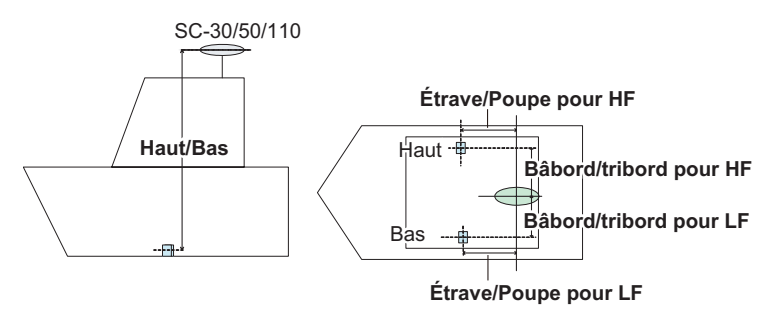

#### **3.5 Configuration d'un réseau LAN sans fil**

<span id="page-36-0"></span>Créez un réseau LAN sans fil afin d'utiliser l'application sur votre smartphone ou tablette avec le signal LAN sans fil. Sélectionnez [Wireless LAN Settings] dans les sousmenus [Menu Général].

| <b>Wireless LAN Settings</b> |                      |  |
|------------------------------|----------------------|--|
| Wireless                     | <b>OFF</b><br>ON     |  |
| Wireless Mode                | Create local network |  |
| <b>Create local network</b>  |                      |  |
| SSID                         | <b>NAVNETTZT</b>     |  |
| Authentification             | WEP                  |  |
| Mot de passe                 | ********             |  |
| État du réseau               | OFF                  |  |

*Sous-menus Wireless LAN Settings*

#### **Comment créer un réseau LAN Sans fil**

- 1. Sélectionnez [ON] dans [Wireless].
- 2. Sélectionnez [Create local network] dans [Wireless Mode].
- 3. Paramétrez les éléments comme cela est présenté ci-dessous.

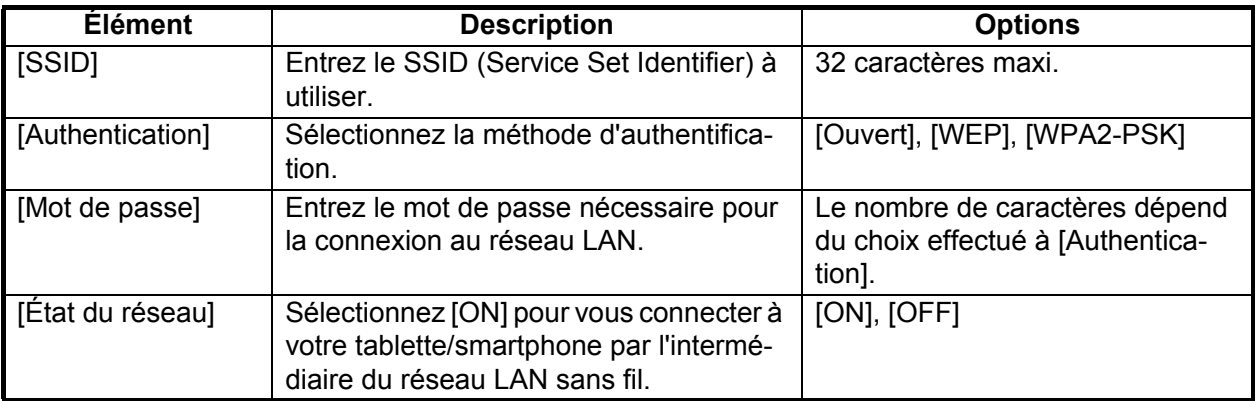

#### 3. PARAMÉTRAGE DE L'ÉQUIPEMENT

Cette page est laissée vierge intentionnellement.

PACKING LIST 19BC-X-9851 -1 TZT9 1/1 PACKING LIST <sup>1219</sup>

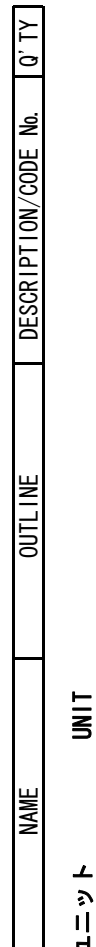

# ユニット UNIT ユニット

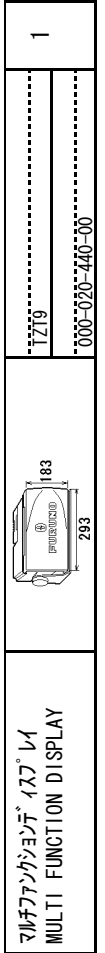

# SPARE PARTS 予備品 SPARE PARTS 予備品

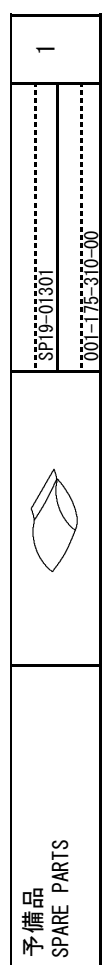

# ACCESSORIES 付属品 ACCESSORIES 付属品

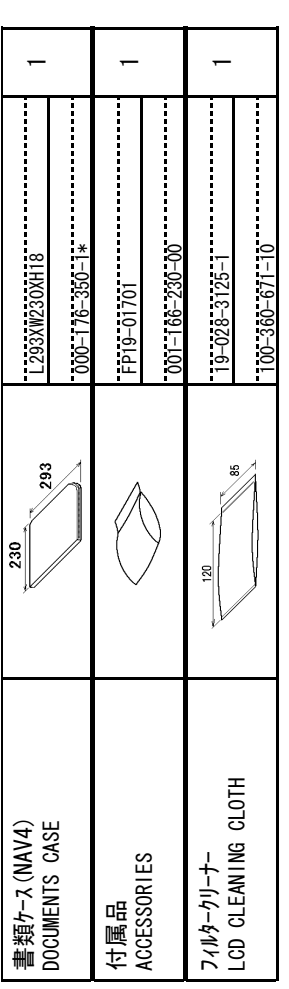

# 工事材料 INSTALLATION MATERIALS INSTALLATION TO THE PRESENT CP19-01500 INSTALLATION MATERIALS 工事材料

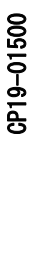

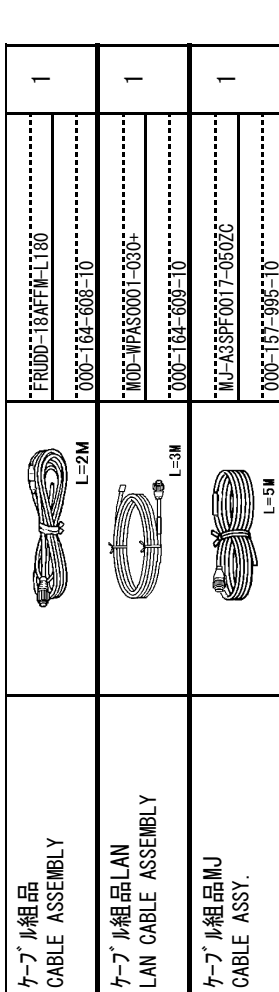

# コ-ド番号末尾の[\*\*]は、選択品の代表コードを表します。

コード番号末尾の[\*\*]は、選択品の代表コードを表します。<br>CODE NUMBER ENDING WITH "\*\*" INDICATES THE CODE NUMBER OF REPRESENTATIVE MATERIAL CODE NUMBER ENDING WITH "\*\*" INDICATES THE CODE NUMBER OF REPRESENTATIVE MATERIAL

(略図の寸法は、参考値です。 DIMENSIONS IN DRAWING FOR REFERENCE ONLY.) (略図の寸法は、参考値です。 DIMENSIONS IN DRAWING FOR REFERENCE ONLY.)

 $\frac{1}{2}$  $19BC-X-9851-1$ 

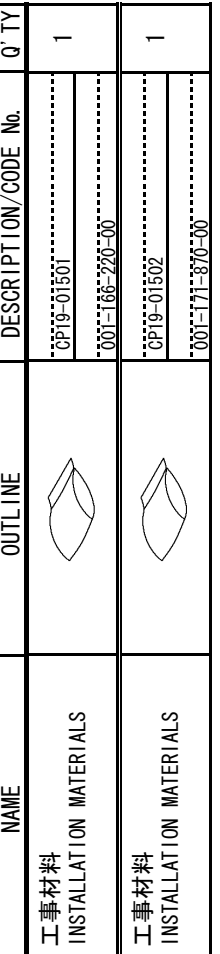

# **DOCUMENT** 図書 DOCUMENT

図書

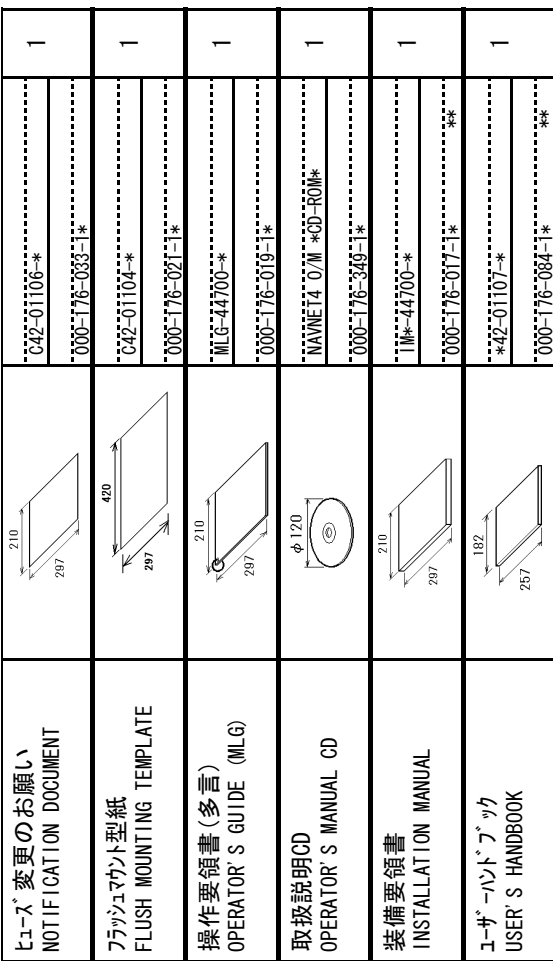

TWO TYPES AND CODES MAY BE LISTED FOR AN ITEM. THE LOWER PRODUCT MAY BE SHIPPED IN<br>PLACE OF THE UPPER PRODUCT. QUALITY IS THE SAME. TWO TYPES AND CODES MAY BE LISTED FOR AN ITEM. THE LOWER PRODUCT MAY BE SHIPPED IN 19BC-X-9851 19BC-X-9851 型式/コード番号が2段の場合、下段より上段に代わる過渡期品であり、どちらかが入っています。 なお、品質は変わりません。 型式/コード番号が2段の場合、下段より上段に代わる過渡期品であり、どちらかが入っています。 なお、品質は変わりません。 PLACE OF THE UPPER PRODUCT. QUALITY IS THE SAME.

PACKING LIST 1714 LIST 1714 PACKING LIST 1714

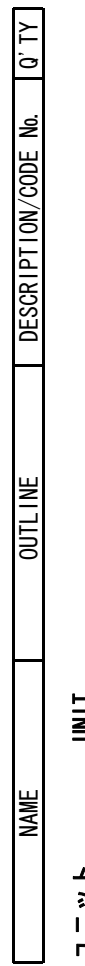

## $\frac{1}{5}$ ユニット UNIT ユニット

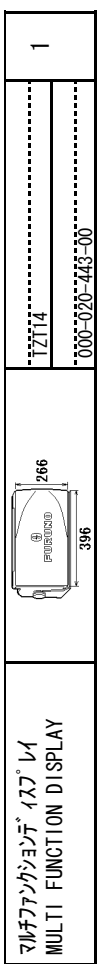

# SPARE PARTS 予備品 SPARE PARTS 予備品

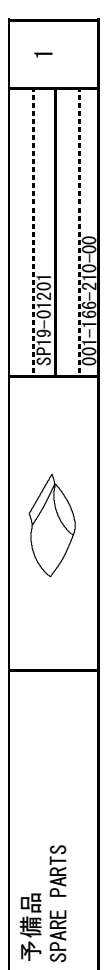

# ACCESSORIES 付属品 ACCESSORIES 付属品

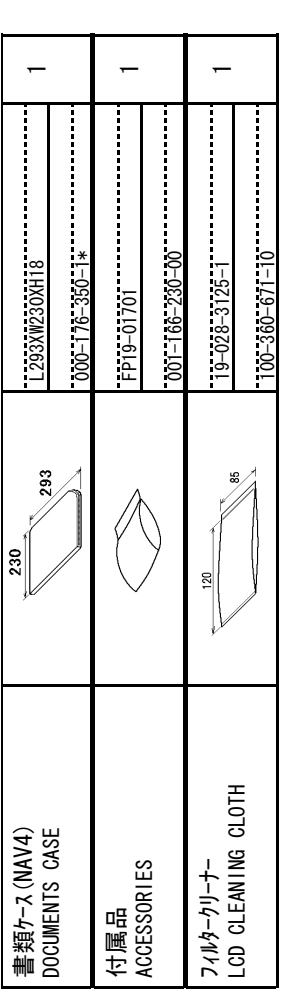

# DO910-01614事材料 INSTALLATION MATERIALS INSTALLATION TO THE TASK OCHOOL INSTALLATION MATERIALS 工事材料

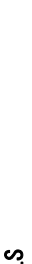

CP19-01600

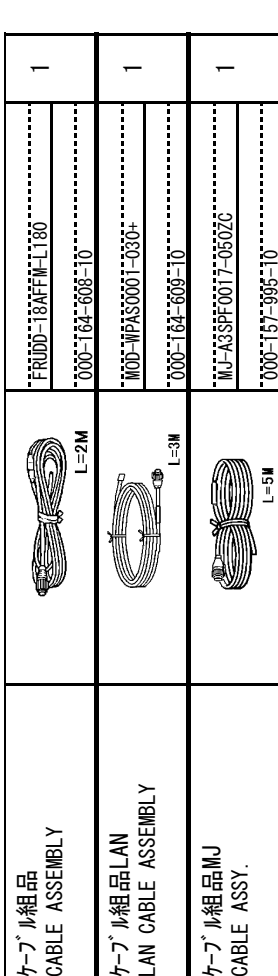

# コ-ド番号末尾の[\*\*]は、選択品の代表コードを表します。

コード番号末尾の[\*\*]は、選択品の代表コードを表します。<br>CODE NUMBER ENDING WITH "\*\*" INDICATES THE CODE NUMBER OF REPRESENTATIVE MATERIAL CODE NUMBER ENDING WITH "\*\*" INDICATES THE CODE NUMBER OF REPRESENTATIVE MATERIAL

 $\frac{1}{2}$  $19BC-X-9852-1$ 

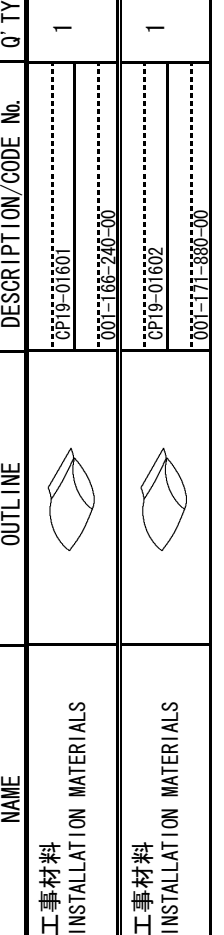

# **DOCUMENT** 図書 DOCUMENT

図書

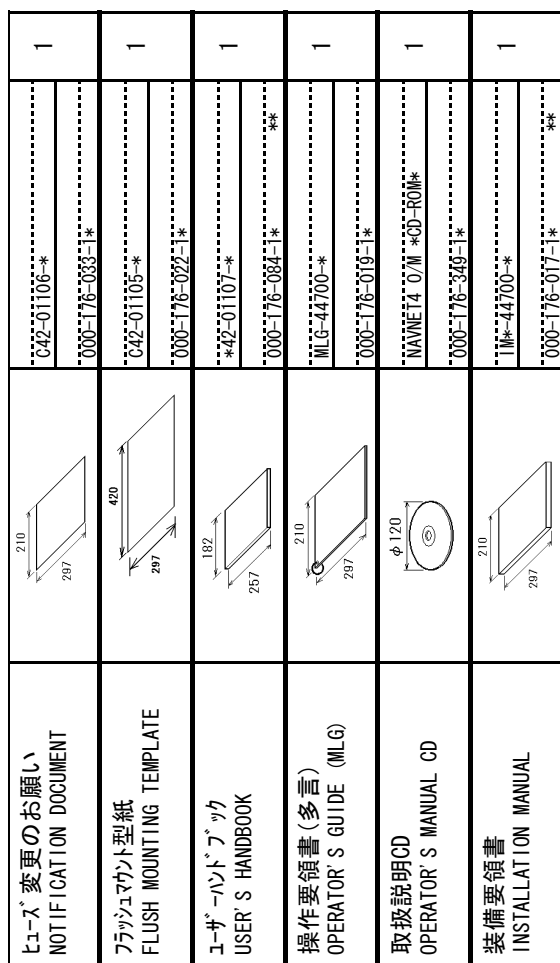

TWO TYPES AND CODES MAY BE LISTED FOR AN ITEM. THE LOWER PRODUCT MAY BE SHIPPED IN<br>PLACE OF THE UPPER PRODUCT. QUALITY IS THE SAME. TWO TYPES AND CODES MAY BE LISTED FOR AN ITEM. THE LOWER PRODUCT MAY BE SHIPPED IN 19BC-X-9852 19BC-X-9852 型式/コード番号が2段の場合、下段より上段に代わる過渡期品であり、どちらかが入っています。 なお、品質は変わりません。 型式/コード番号が2段の場合、下段より上段に代わる過渡期品であり、どちらかが入っています。 なお、品質は変わりません。 PLACE OF THE UPPER PRODUCT. QUALITY IS THE SAME.

(略図の寸法は、参考値です。 DIMENSIONS IN DRAWING FOR REFERENCE ONLY.) (略図の寸法は、参考値です。 DIMENSIONS IN DRAWING FOR REFERENCE ONLY.)

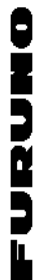

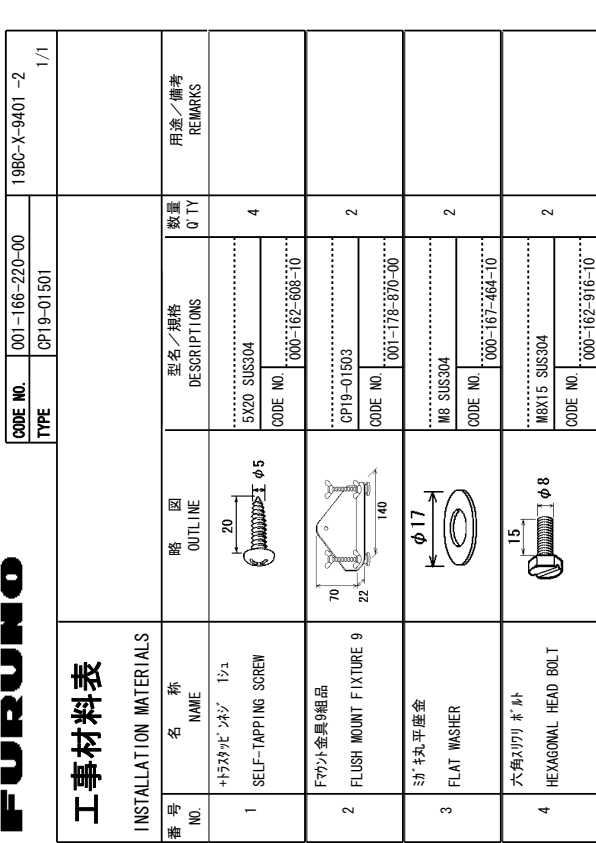

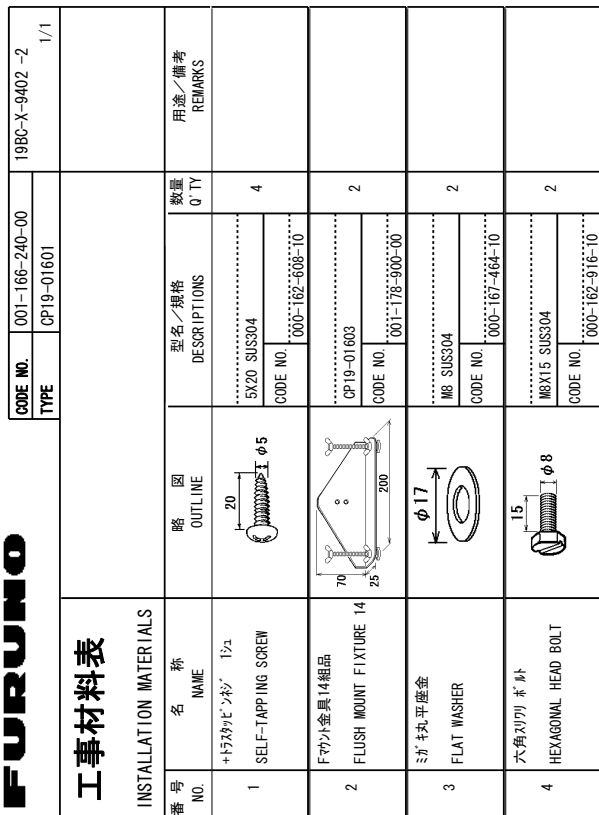

(略図の寸法は、参考値です。 DIMENSIONS +0-DRAW | NG |  $\frac{8}{10}$ REFERENCE יב)<br>א⊑ 691-6;2'5-#0&- $\frac{1}{2}$ /#;-\$'- $\frac{15}{5}$ <u>ទី</u> #0-+6'/--6\*'-.19'4-**2000014** /#;-\$'-5\*+22'&-**N**<br>2. Ma .<br>५ 6\*'-PFR PRODUCT  $\frac{1}{2}$ +5-6\*'-5#/'

FURUNO ELECTRIC CO . LTD. \$80-%401

FURUNO ELECTRIC CO . LTD.

19BC-X-9401

型式/コード番号が2段の場合、下段より上段に代わる過渡期品であり、どちらかが入っています。 なお、品質は変わりません。 型式/コード番号が2段の場合、下段より上段に代わる過渡期品であり、どちらかが入っています。 なお、品質は変わりません。

◯略図の寸法は、参考値です。 DIMENSIONS +0-DRAW ING ន្ត REFERENCE ر<br>ا∎ل 6;2'5-#0&-%1&'5-/#;-\$'-.+56'&-(14-#0-+6'/--6\*'-.19'4-PRODUCT /#;-\$'-5\*+22'&-+0-2.#%'-1(-6\*'-FE<br>5 PRODUCT. +5-6\*'-5#/'

691-

 $\frac{1}{2}$ 

FURUNO ELECTRIC CO CO ITD.

FURUNO ELECTRIC CO. LTD.

19BC-X-9402

型式/コード書号が2段の場合、下段より上段に代わる過渡期品であり、どちらかが入っています。 なお、品質は変わりません。 型式/コード番号が2段の場合、下段より上段に代わる過渡期品であり、どちらかが入っています。 なお、品質は変わりません。

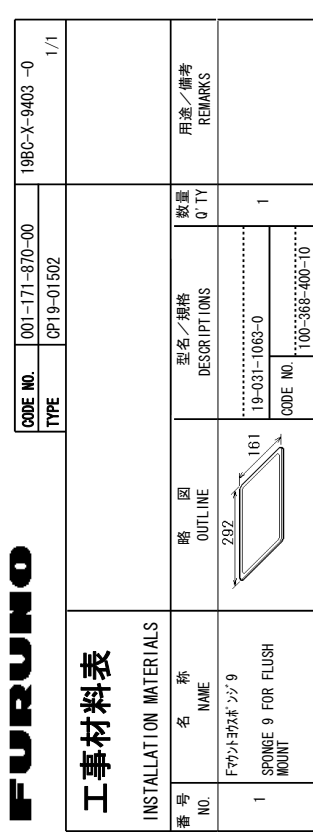

# FUELLE

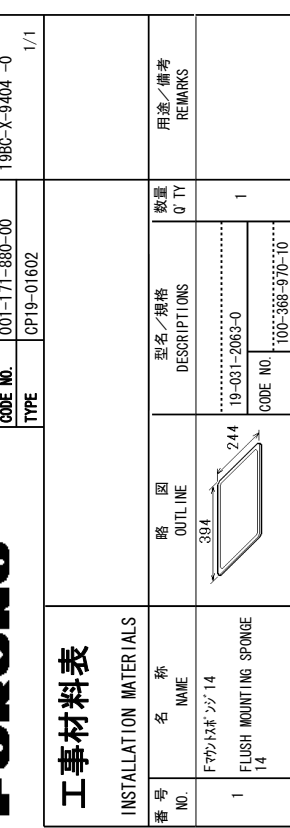

(略図の寸法は、参考値です。 DIMENSIONS +0-DRAW | NG | ន<br>E REFERENCE ר<br>)<br>או .<br>≣ .<br>1792 .<br>₹  $\frac{2}{3}$ /#;-\$'-.+56'&-<u>ទី</u> #0-+6'/--6\*'- $\overline{\mathbf{a}}$ **PRODUCT** /#;-\$'-5\*+22'&-+0-2.#%'-.<br>५ 6\*'-PEC 241&7%6- $\frac{1}{8}$ +5-6\*'-5#/'

FURUNO ELECTRIC CO . LTD. THE

FURUNO ELECTRIC CO. LTD.

 $19BC-X-9403$ 

◯略図の寸法は、参考値です。 DIMENSIONS

2<br>1 **.<br>255** #0&-%1&'5-/#;-\$'-.+56'&-8 #0-

 $\frac{1}{2}$ 

+5-6\*'-5#/'  $\geq$ DRAWING <u>ទ</u>

+6'/--6\*'-

 $\frac{1}{2}$ PRODUCT /#;-\$'-5\*+22'&-

型式/コード書号が2段の場合、下段より上段に代わる過渡期品であり、どちらかが入っています。 なお、品質は変わりません。 型式/コード番号が2段の場合、下段より上段に代わる過渡期品であり、どちらかが入っています。 なお、品質は変わりません。

REFERENCE

FURUNO ELECTRIC CO., LTD.

ر<br>ا∎0 FURUNO ELECTRIC CO CO CO FID.

+0-2.#%'-1(-6\*'-ER<br>5

Product.

19BC-X-9404

型式/コード著号が2段の場合、下段より上段に代わる過渡期品であり、どちらかが入っています。 なお、品質は変わりません。 型式/コード番号が2段の場合、下段より上段に代わる過渡期品であり、どちらかが入っています。 なお、品質は変わりません。

**A-4**

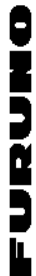

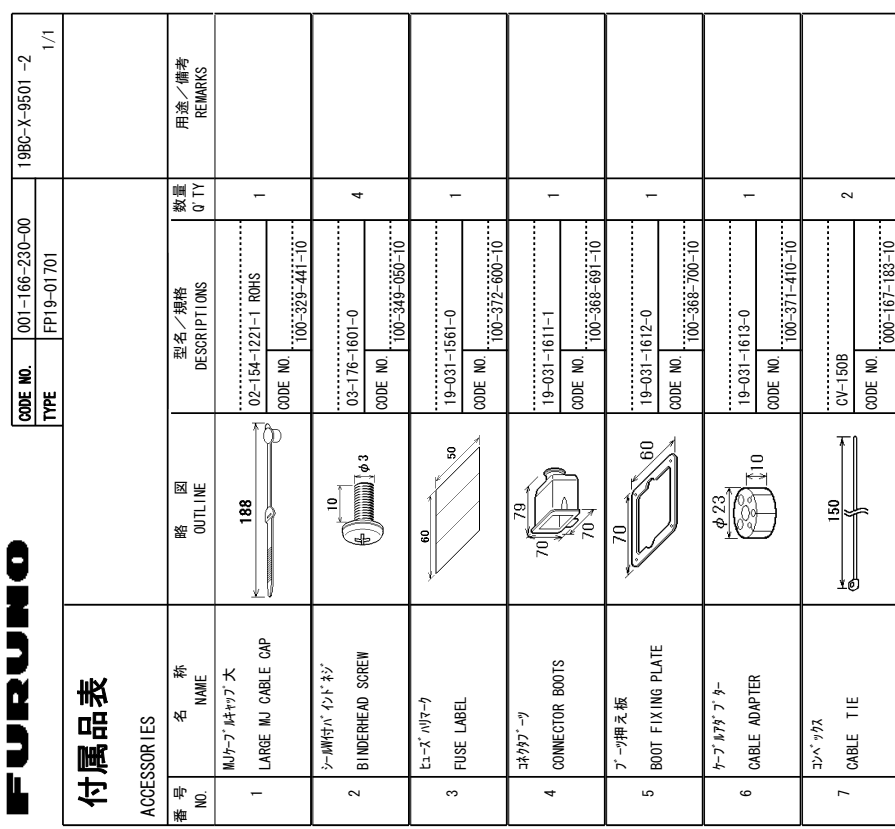

(略図の寸法は、参考値です。 DIMENSIONS +0-DRAW | NG |  $\frac{8}{10}$ REFERENCE יב)<br>א⊑ 型式/コード番号が2段の場合、下段より上段に代わる過渡期品であり、どちらかが入っています。 なお、品質は変わりません。 型式/コード番号が2段の場合、下段より上段に代わる過渡期品であり、どちらかが入っています。 なお、品質は変わりません。 691-6;2'5-#0&- $\frac{1}{2}$ /#;-\$'- $\frac{15}{5}$ <u>ទី</u> #0-+6'/--6\*'-.19'4-**2000014** /#;-\$'-5\*+22'&-**N**<br>2. Ma .<br>५ 6\*'-PFR PRODUCT  $\frac{1}{2}$ +5-6\*'-5#/'

FURUNO ELECTRIC CO . LTD. 1980-X-9501

FURUNO ELECTRIC CO . LTD.

19BC-X-9501

#### $1/1$  0 - 10  $80-1/10$ )−X−9301 -O<br>No. P  $000 - 155 - 853 - 10$ XEIS PER<br>VESSEL<br>VESSEL  $000 - 155 - 826 - 10$ REMARKS/CODE NO.  $000 - 155 - 853 - 10$  $000 - 155 - 826 - 10$ 3UANTITY REMARKS/CODE E<br>E<br>GSSE<br>VESSE \$1:-SPARE **10.**  $1001 - 166 - 210 - 00$ ∼  $\sim$  $TVEE$   $|SP19-01201$ QUANTITY **2002**<br>914-000<br>114-000 -5--'2'4 5'6  $-$ %1&'-**10.**<br>Gre<br>Type No.  $125V$  $125V$  $FGB0 - A$ 2\$( &9)-2\$( ()\$1-#- $\frac{1}{2}$  $\frac{30}{\sqrt{1+1}}$  $\sqrt{\frac{30}{1-0}}$   $\sqrt{10}$  6  $\tilde{e}$ **OUTLINE** FURUNO PART I OUTLINE  $\frac{1}{2}$  $\frac{30}{2}$ **PARTS** 01 52#4'-1( i<br>196  $\overline{18}$ 0#/'tı $-\lambda$  $GLAS$ ).#55t<sub>1-</sub> $\chi^*$  $\frac{3}{2}$  $\frac{3}{2}$ SHIP NO. ء<br>= 2 т.  $\sim$

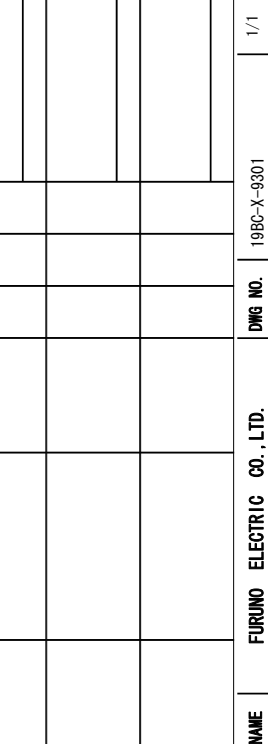

 $\overline{\phantom{a}}$ 

**MFR'S NAME** 

SWOISHIIIIO 。☆☆値を考え、参考を参考した。

e<br>≸9∎ ■ わりません **PFS** #0&- $200-5$ /#;-\$'- $\frac{1}{5}$ <u>بع</u> #0-

PER

PRODUCT

 $\frac{1}{2}$ 

+5-6\*'-5#/'

+0-

DRAWING FOR 1

型式/コード著号が2段の場合、下段より上段に代わる過渡期品であり、どちらかが入っています。 なお、品質は

+6'/--6\*'-

.19'4-241&7%6-/#;-\$'-5\*+22'&-

-<br>2. M<br>2. M 1(-6\*'-

4')'4'0%'-

า<br>≅

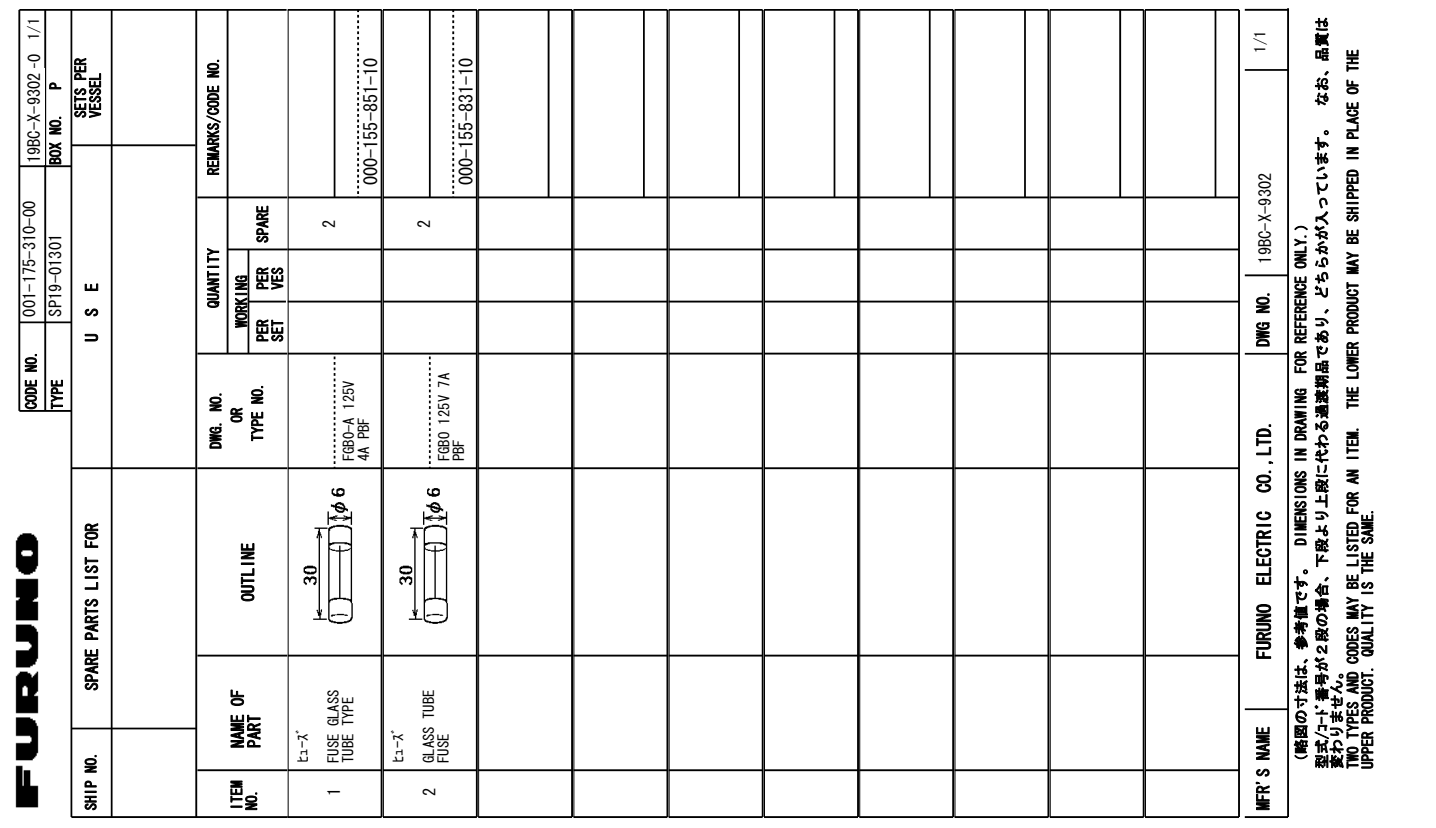

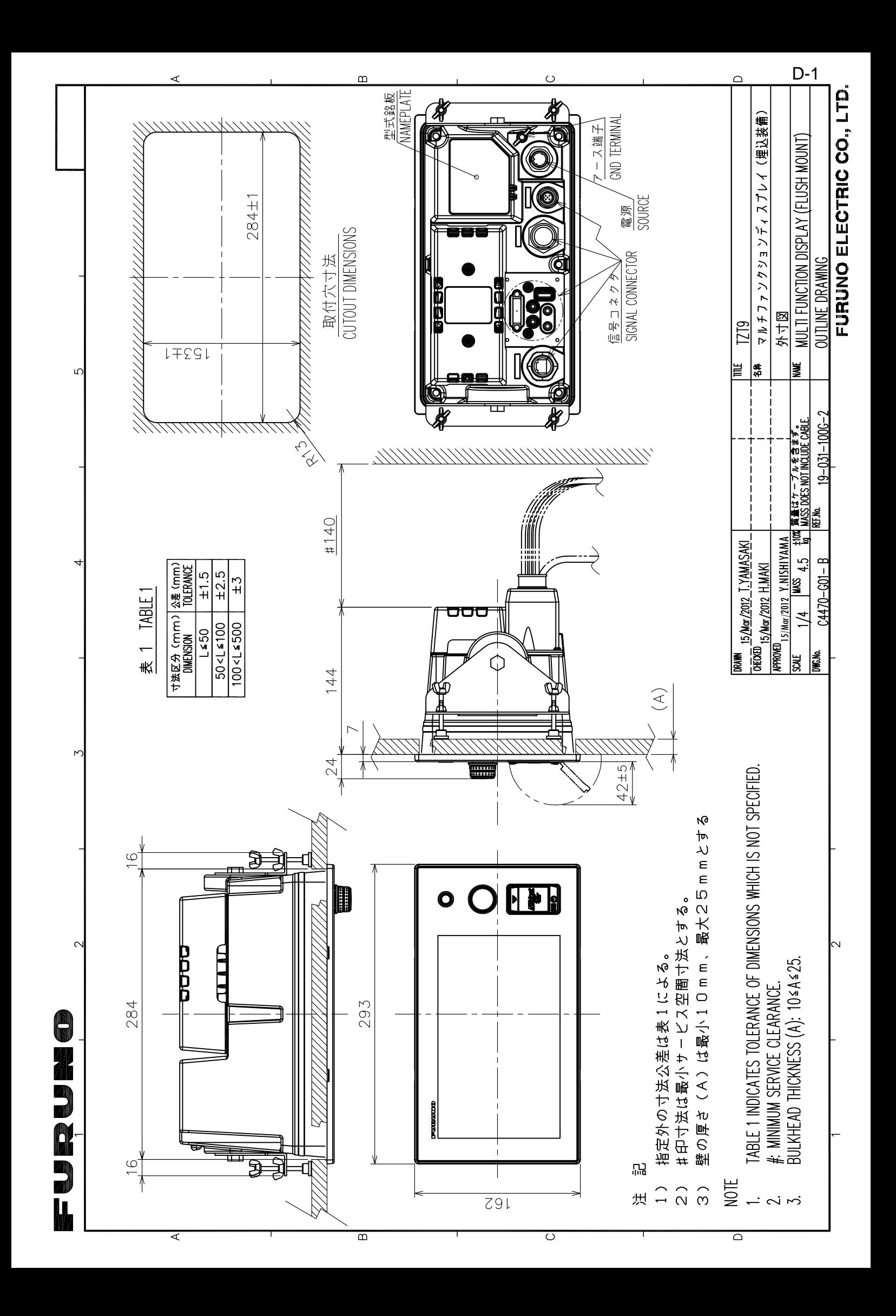

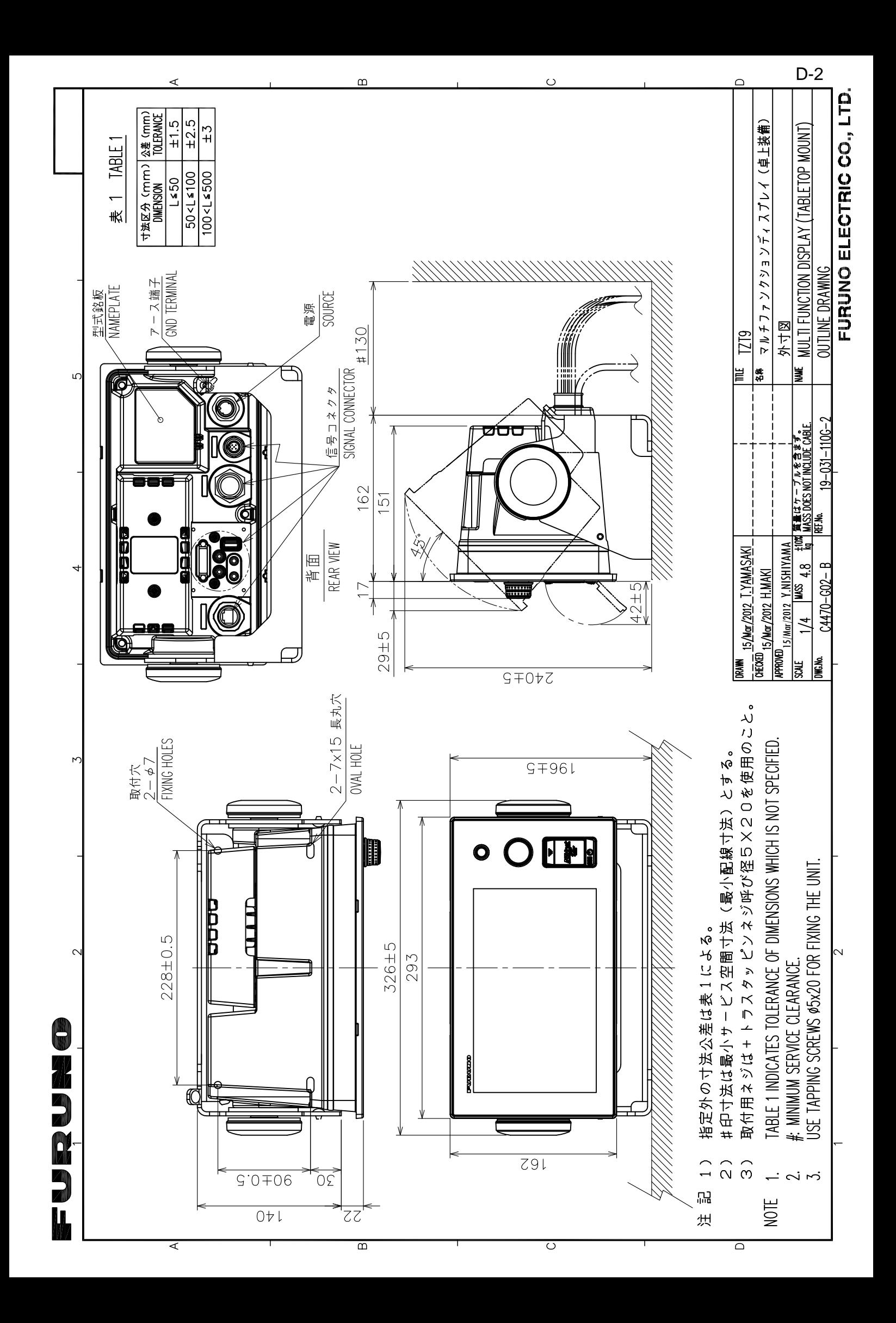

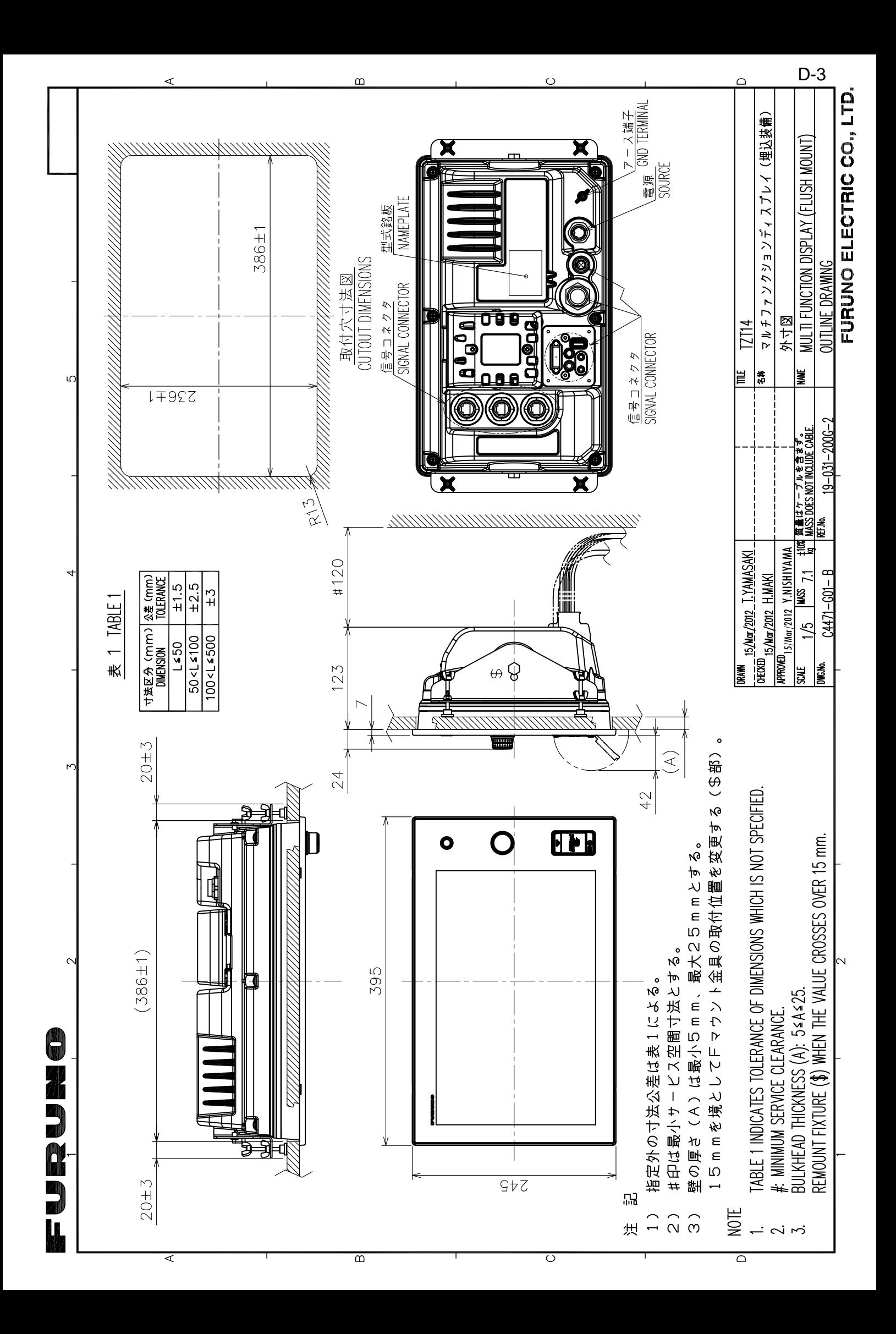

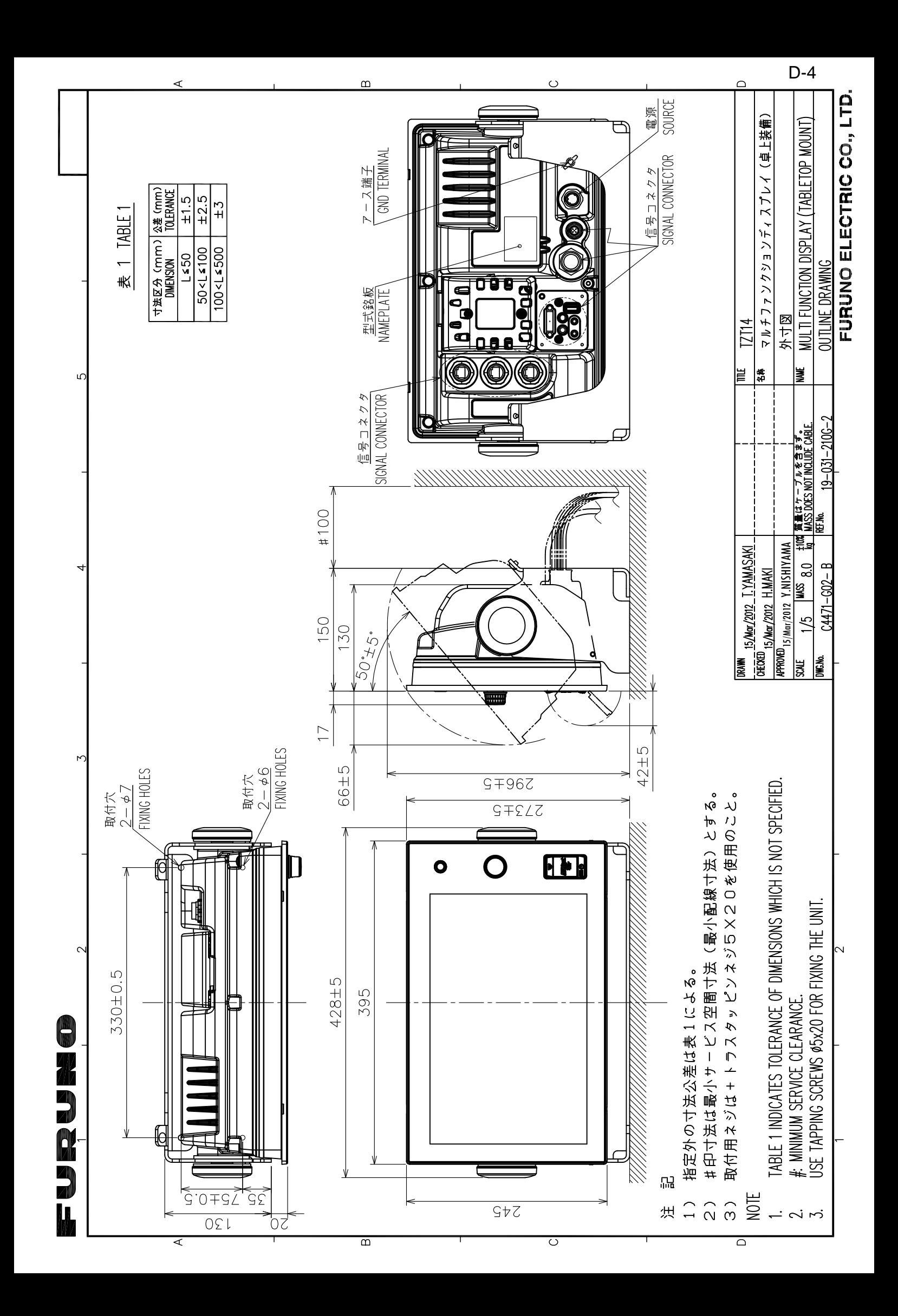

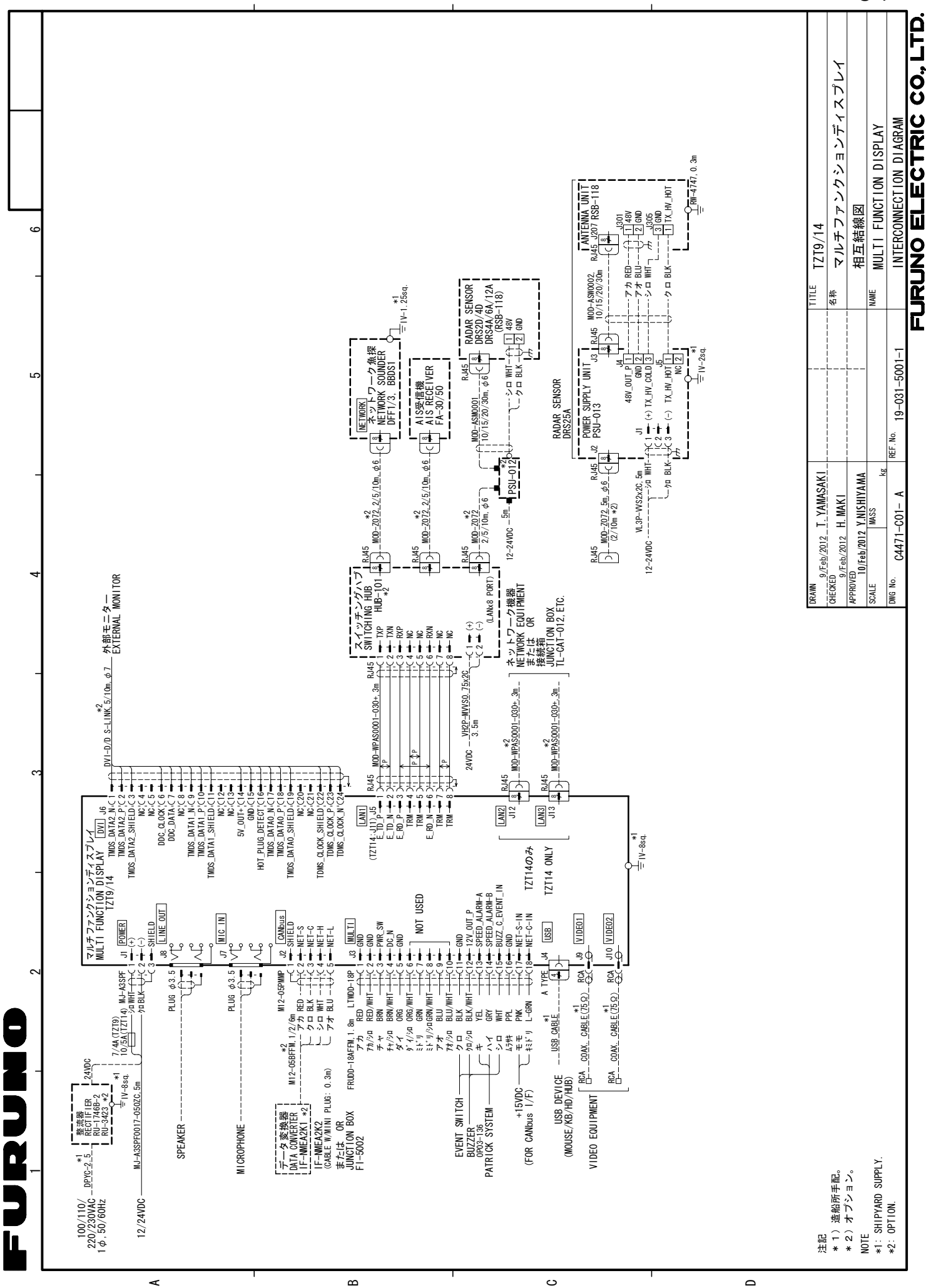

S-1